Министерство образования и науки Российской Федерации Федеральное государственное бюджетное образовательное учреждение высшего профессионального образования «Кузбасский государственный технический университет имени Т. Ф. Горбачева»

И.С. Сыркин

# **МУЛЬТИМЕДИА ТЕХНОЛОГИИ**

Рекомендовано учебно-методической комиссией специальности 230201 «Информационные системы и технологии» в качестве электронного издания для использования в учебном процессе

Кемерово 2012

Рецензенты:

И. В. Чичерин – доцент кафедры ИиАПС

В.А. Полетаев – проф., д.т.н., председатель УМК специальности 230201 «Информационные системы и технологии»

**Сыркин Илья Сергеевич**. Мультимедиа технологии: методические указания к лабораторным работам [Электронный ресурс] для студентов очной формы обучения специальности 230201 «Информационные системы и технологии» / И. С. Сыркин Электрон.дан. – Кемерово: КузГТУ, 2012. – 1 электрон.опт. диск (CD-ROM); зв.; цв.; 12 см. – Систем. требования: Pentium IV; ОЗУ 256 Мб; WindowsXP; (CD-ROM-дисковод); мышь. - Загл. с экрана.

В данных методических указаниях изложены содержания лабораторных работ, порядок их выполнения и контрольные вопросы к ним.

> КузГТУ Сыркин И.С.

### **ЛАБОРАТОРНАЯ РАБОТА №1. СОЗДАНИЕ РАСТРОВЫХ ИЗОБРАЖЕНИЙ СРЕДСТВАМИ PHOTOSHOP**

Цель работы: освоить начальные приемы обработки растровой графики, применяя программу Photoshop.

### **1. РАСТРОВЫЕ ГРАФИЧЕСКИЕ РЕДАКТОРЫ**

### **1.1. Работа с растровой графикой**

Растровая графика представляет изображения в виде массива цифр. Поэтому при большом увеличении все точечные изображения выглядят как мозаика или сетка, состоящая из мельчайших ячеек. Такая сетка имеет название *растровой карты* (bitmap), ее единичный элемент называется пикселом (рис.1).

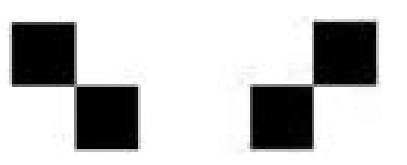

Рис. 1. Пример простого пиксельного изображения

В связи со способом отображения информации растровое изображение часто сравнивают с мозаичным панно. Действительно, если рассматривать мозаичное изображение вблизи (при сильном увеличении), то стыки между отдельными деталями хорошо видны; если отойти подальше (что равносильно уменьшению масштаба), то мелкие элементы сливаются, и мы видим картину слитно в целостном восприятии. Так же и с растровой графикой: если пикселы достаточно малы, то границы между ними незаметны и глаз воспринимает "пиксельную мозаику" как одно целое изображение.

При масштабировании растровых изображений возникают характерные искажения - "ступеньки" (aliasing или jaggies) (рис. 2). В большинстве растровых редакторов "ступеньки" удается частично убрать за счет специальных приемов (например, anti-aliasing), но качество картинки при этом заметно снижается.

### **1.1.1. Инструментальные средства растровых редакторов**

К фундаментальным инструментам растровой графики относятся такие инструменты обработки изображений, как:

- инструменты выделения;
- каналы и маски;
- инструменты ретуширования;
- гистограммы;
- кривые;

 инструменты для цветовой (цветовой баланс) и тоновой коррекции (уровни);

- фильтры (спецэффекты);
- слои.

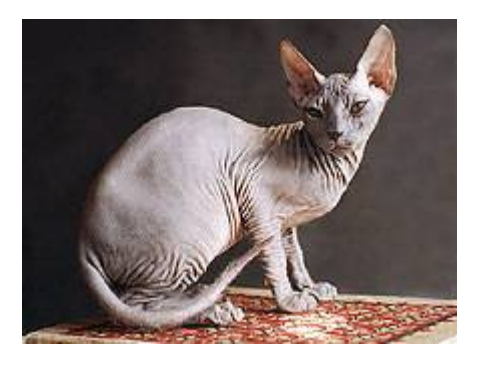

Рис. 2. Ухудшение качества при масштабировании изображения

Кроме перечисленных инструментальных средств в состав растровых редакторов входит большое количество инструментов, названия которых ассоциируются с применением их в традиционной живописи и других приложениях: Аэрограф, Кисть, Карандаш, Ластик, Текст, Перо, Линия, Заливка, Пипетка, Трансформация, Масштаб, Рука, Рамка и т.п. Аналоги этих инструментов также имеются в большинстве векторных редакторов.

## **1.2. Инструменты выделения. Маски**

Растровое изображение в отличие от векторного не содержит объектов, которые можно легко "расцепить" для выполнения их индивидуального редактирования. Поэтому для создания, например, коллажей (фотомонтажей) из отдельных фрагментов нескольких изображений каждый из них предварительно необходимо выделить. Данный процесс напоминает процедуру вырезание отдельных фрагментов из целостного изображения и называется процессом *выделения* (или *обтравки*) изображений.

*Выделение* (Selection) - это область, ограниченная замкнутой рамкой выделения в виде движущейся пунктирной линии (контура), которая отмечает часть изображения, доступную для копирования, редактирования и выполнения различных типов преобразований.

*Маски* - это один из базовых инструментов профессиональных растровых редакторов.

Концепции *маски* и *выделения* тесно связаны, но несмотря на это понятие маски шире. Всякая маска включает в себя два типа областей: непрозрачные и прозрачные. Первые используются для защиты закрываемых ими частей изображений или объектов от нежелательных изменений. Они, собственно, и выполняют функцию *маскирования*. Прозрачные области можно рассматривать как отверстия в маске. Их используют для выделения фрагментов изображения или объекта, которые собираются модифицировать. Эти области называются *выделенной областью*, или *выделением* (*обтравкой*).

Таким образом, маска не представляет собой нечто противоположное выделению. Противоположными свойствами обладают части маски, а именно защищенные и выбранные (выделенные) области. Соотношение между этими частями не является постоянным. В процессе работы над изображением оно может изменяться за счет увеличения доли одной из них и соответственно уменьшения доли другой. Для этой цели в растровых редакторах имеется специальный набор инструментов выделения.

## **1.2.1. Маска и понятие альфа-канала**

Количество цветовых каналов определяется количеством базовых цветов в используемой цветовой модели. Так, изображение в формате Grayscale имеет один канал, в цветовых моделях RGB и L\*a\*b - три канала, а в модели CMYK - четыре канала. В растровых редакторах цветовые каналы генерируются автоматически при создании или открытии изображения. В Photoshop доступ к ним реализуется с помощью палитры Каналы (рис. 3), для отображения которой необходимо выбрать команду Window?ShowChannels (Окно?Показать каналы). Подобные средства, но под иными названиями используются и в других растровых редакторах.

Наряду с цветовыми каналами, число которых жестко определено типом используемой цветовой модели, в растровых редакторах возможно использование дополнительных каналов (альфаканалов), количество которых ограничено только возможностями компьютера. Данная разновидность каналов широко используется для ретуширования, компоновки и локальной коррекции изображений.

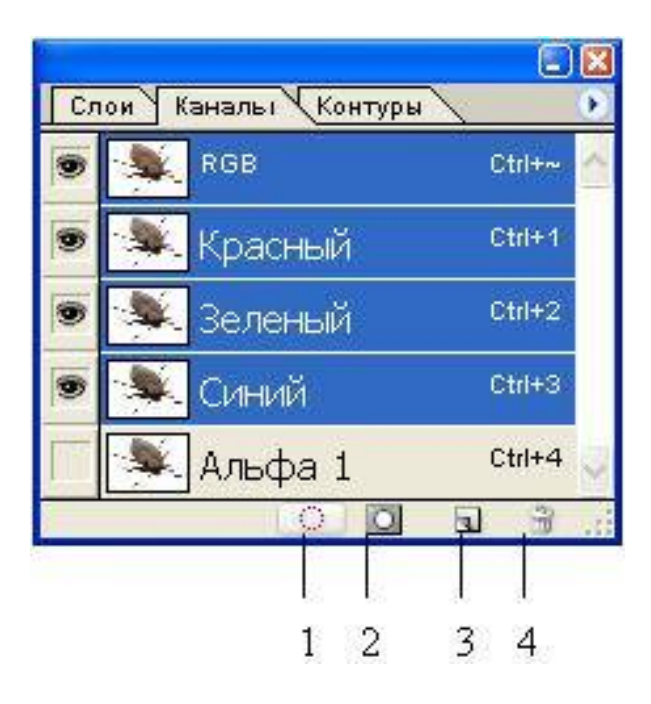

Рис. 3. Палитра Каналы

Назначение альфа-каналов тесно связано с понятием маски. Более того, фактически каждый такой канал представляет собой маску. Поэтому создание маски приводит к одновременному созданию альфа-канала, в который помещается "серое" изображение маски.

Чтобы более четко раскрыть связь этих двух понятий, стоит остановиться на физической природе маски. Внешне маска напоминает трафарет. Говоря техническим языком, маска сама является изображением. Это изображение создается в модели Grayscale (Градации серого) и помещается поверх другого изображения, над фрагментами которого нужно выполнить определенные операции. Для любого пиксела маски значение оттенка серого цвета можно изменять в пределах 256 градаций серого (от 0 до 255). Область маски со значением цвета пикселов, равного 0 (черный), полностью защищает изображение от изменений. Область, пикселы которой имеют значение 255 (белый), полностью открыта для проведения изменений. Как уже отмечалось, такая область называется выбранной (выделенной).

Как и цветовые, альфа-каналы хранятся в палитре Каналы. На приведенном выше рис. 3 отображены три монохромных цветовых канала: красный, зеленый и синий, и один альфа-канал, используемый для хранения соответствующей ему маски. Для работы с альфа-каналами предусмотрен ряд инструментов, доступ к которым осуществляется с помощью набора кнопок, размещенных в нижней части палитры Каналы. Краткий комментарий к назначению данных кнопок представлен в таблице 1.

Таблица 1

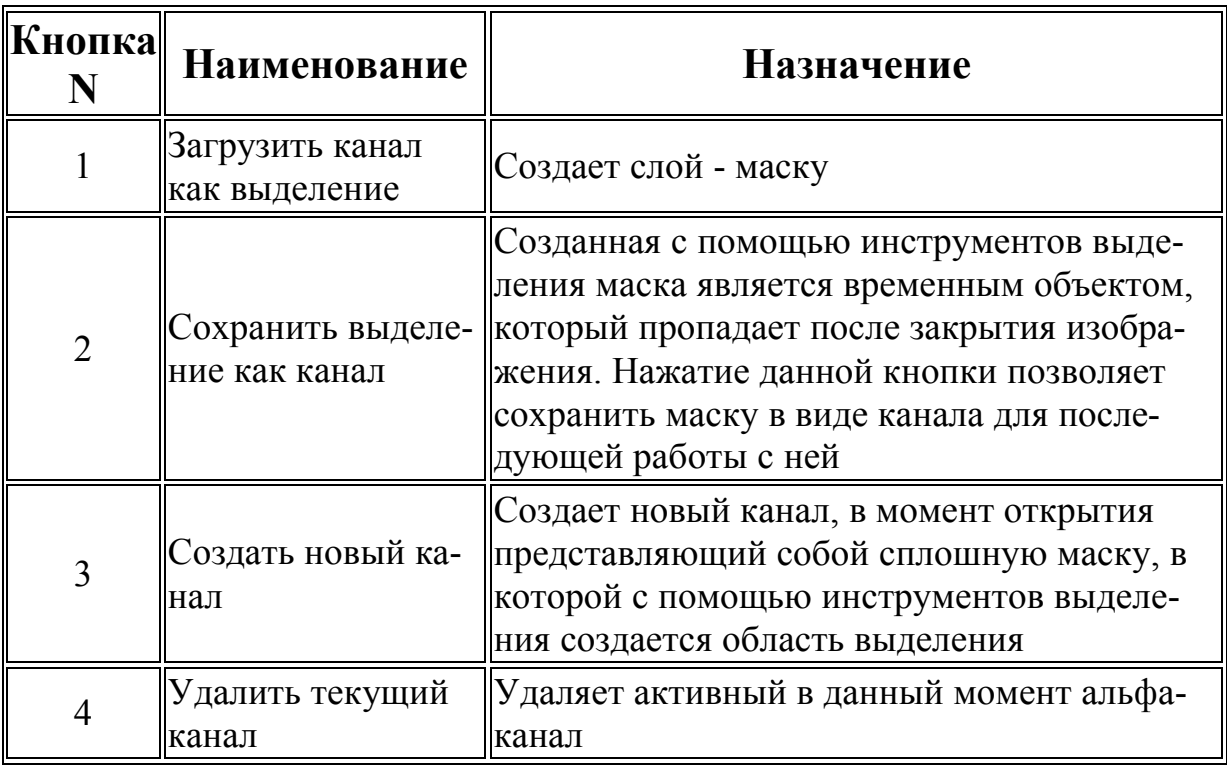

Традиционно применение инструментов ретуширования изображений заключается в ретуши фотографий и восстановлении поврежденных изображений. *Ретушь* - коррекция изображения с целью устранения мелких дефектов, исправления тонального и цветового балансов.

Наиболее часто используемыми средствами ретуширования являются: *инструменты клонирования*, *инструменты размытия*, *инструменты* Палец *и* Губка, *инструменты* Осветлитель *и*Затемнитель. Ниже будут рассмотрены функции, которые они выполняют.

Для ретуширования изображений можно использовать некоторые из фильтров, несмотря на то, что большинство из них предназначено для применения к изображению специальных эффектов. В большинстве случаев для получения нужного эффекта их следует применять в совокупности с масками и выделениями. При работе с изображениями чаще всего приходится сталкиваться с дефектами локального характера, такими, как царапины, пятна и другие подобные искажения. В данном случае процесс ретуширования можно осуществить без применения выделений и масок, используя лишь инструментальные средства локального улучшения.

*Инструменты* клонирования (CloningTools) предназначены для копирования деталей из одного места изображения (неповрежденного) в другое (поврежденное).

*Инструменты* размытия (Blur) и повышения резкости (Sharpen) позволяют соответственно локально снижать или усиливать контраст между пикселами изображения.

*Инструменты* Палец (Smudge) и Губка (Sponge) сглаживают различия между соседними оттенками в тех местах, где проходит кисть.

*Инструменты* Осветлитель (Dodge) и Затемнитель (Burn) делают объекты более светлыми или тусклыми.

#### **1.3. Гистограмма. Оценка изображения**

Инструмент Гистограмма (Histogram) позволяет оценить разброс между минимальной и максимальной яркостью изображения (динамический диапазон). С его помощью становится возможным получить наглядное представление о распределении всех тонов в изображении. Поэтому гистограмма является одним из основных средств, используемых для контроля за тональными и цветовыми настройками изображения. *Гистограммой* называется график, отображающий распределение пикселов изображения по яркости. При построении этого графика по оси X откладываются значения яркостей в диапазоне от 0 (черный) до 255 (белый), а по оси Y - количество пикселов, имеющих соответствующее значение яркости. Анализ гистограммы позволяет понять, какие тоновые области изображения нуждаются в коррекции и в какой именно. Также с помощью гистограммы можно оценить тоновый диапазон изображения, то есть определить, какие тоновые области доминируют: тени (темные области), света (светлые области) или средние тона.

Термины *тени* (shadows), *средние тона* (midtones) и *света* (highlights) используются в графических редакторах для обозначения соответственно темных, средних и светлых тонов изображения.

#### **1.3.1. Тоновая коррекция изображения**

Смысл тоновой коррекции заключается в придании изображению максимального динамического диапазона. Это напрямую связано с настройкой яркости изображения.

*Тон* - уровень (градация, оттенок) серого цвета. Тоновое изображение имеет непрерывную шкалу градаций серого от белого до черного. Для одного канала число таких градаций равно 256.

Для оценки и коррекции яркости и контрастности изображения, то есть для его тоновой коррекции, в профессиональных растровых редакторах имеется широкий набор средств. К ним относятся мощные универсальные инструменты Уровни (Levels) и Кривые (Curves), а также более простые, например Яркость/Контраст (Brightness/Contrast), предназначенные для устранения наиболее грубых дефектов типа недостаточной яркости или повышенной контрастности.

### **1.3.2. Цветовая коррекция и цветовой баланс**

*Цветокоррекция* - изменение цветовых параметров пикселов (яркости, контрастности, цветового тона, насыщенности) с целью достижения оптимальных результатов. Наиболее распространенными средствами, которые используются для повышения качества цветных изображений, являются такие команды, как Баланс цветов (Colorbalance) и Оттенок/Насыщение (Hue/Saturation).

*Цветовой баланс* - соотношение цветов в изображении. Регулировка цветового баланса позволяет усилить или ослабить один цвет за счет другого дополнительного (комплементарного ему).

### **1.4. Фильтры (Plug-ins) и спецэффекты (Effects)**

В основном фильтры предназначены для создания специальных эффектов, таких, как имитация мозаики или какого-либо живописного стиля. С помощью трехмерных спецэффектов двухмерные графические программы способны преобразовать плоское двухмерное изображение в объемное.

*Фильтры и спецэффекты* представляют собой небольшие программы, выполняющие заранее установленную последовательность команд. Они автоматически вычисляют значения и характеристики каждого пиксела изображения и затем модифицируют их в соответствии с новыми значениями.

### **1.5. Работа со слоями**

*Слой* (layer) - дополнительный уровень (холст) для рисования, метафора прозрачной кальки. Каждый слой повторяет все параметры основного изображения - размеры, разрешение, цветовую модель, число каналов. При увеличении количества слоев возрастает размер изображения. Слои можно менять местами, делать невидимыми, а также можно рисовать только на одном слое, не затрагивая другие.

Естественно, что если закрасить какой-либо слой сплошным рисунком или плотным сплошным цветом, то на нижних слоях не будет видно того, что там нарисовано. Однако компьютерная живопись позволяет сделать слой полупрозрачным, что открывает новые возможности в редактировании изображений.

### **2. ОПИСАНИЕ ГРАФИЧЕСКОГО РЕДАКТОРА ADOBE PHOTOSHOP**

Графический редактор AdobePhotoshop представляет собой профессиональную программу для редактирования компьютерной живописи и фото, создания и обработки полиграфических иллюстраций.

Редактор Photoshop использует четыре цветовые модели - HSB, RGB, LAB и CMYK.

### **2.1. Панель инструментов**

*Панель инструментов* (toolsbar) является основной рабочей панелью Photoshop. Расположенные в ней инструменты делятся на основные и *альтернативные* (скрытые). Основные инструменты (рис. 1) видны в главном окне программы. Альтернативные инструменты спрятаны за теми иконками, у которых в правом нижнем углу есть маленький треугольник. Для выбора альтернативного инструмента нужно установить курсор на значок основного инструмента, нажать левую кнопку мыши и, удерживая её, перетащить курсор на значок нужного альтернативного инструмента.

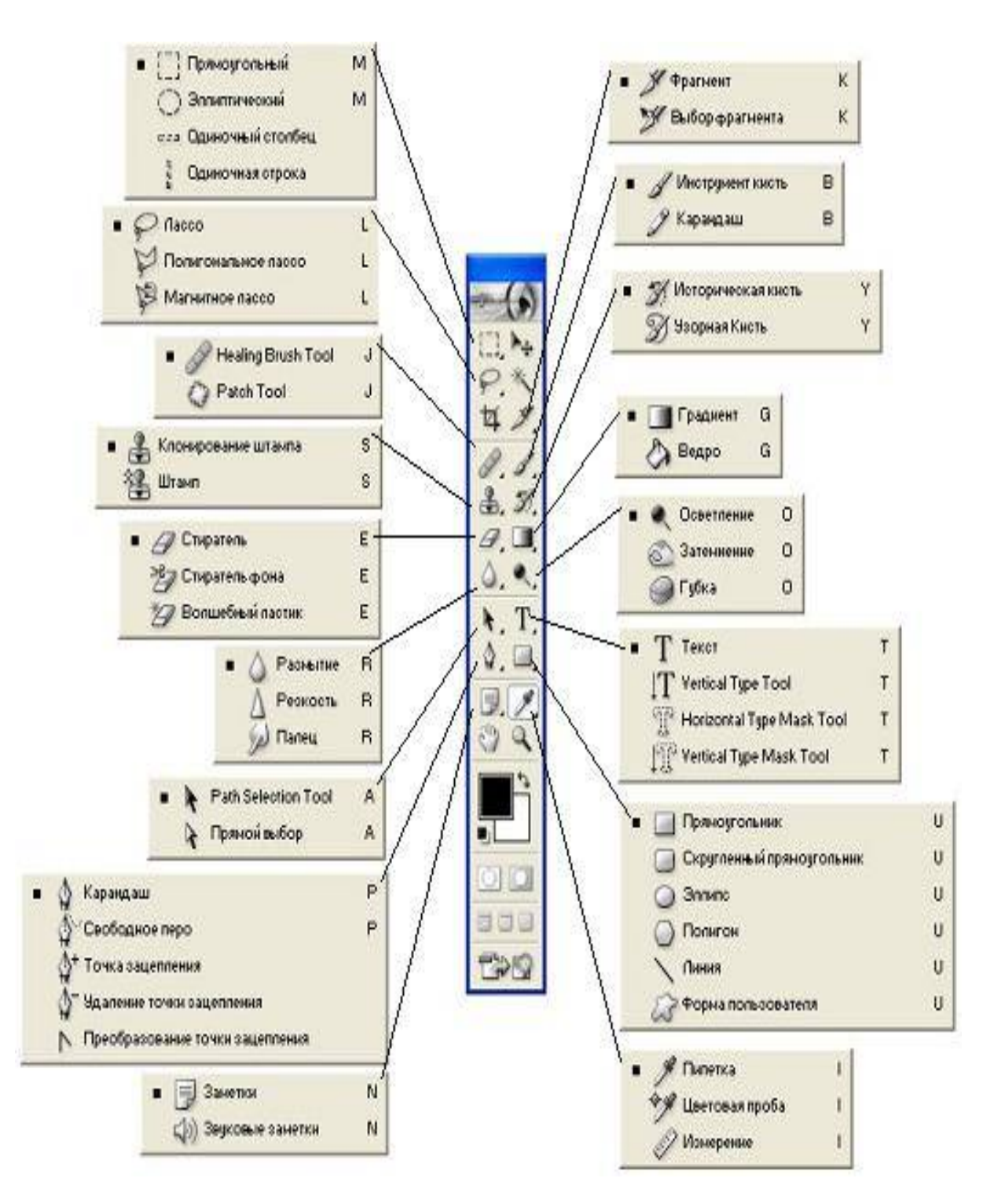

Рис. 4. Инструменты основной палитры

**Панель (палитра) параметров** (Options) (рис. 5). Здесь отображаются все изменяемые настройки инструментов. Данная панель меняет вид в зависимости от выбранного инструмента. Далее в таблице 2 будут представлены основные инструменты графического редактора Photoshop.

11

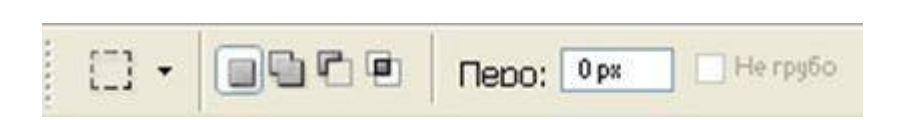

Рис. 5. Панель параметров для инструмента Marquee (Прямоугольная область)

Таблица 2

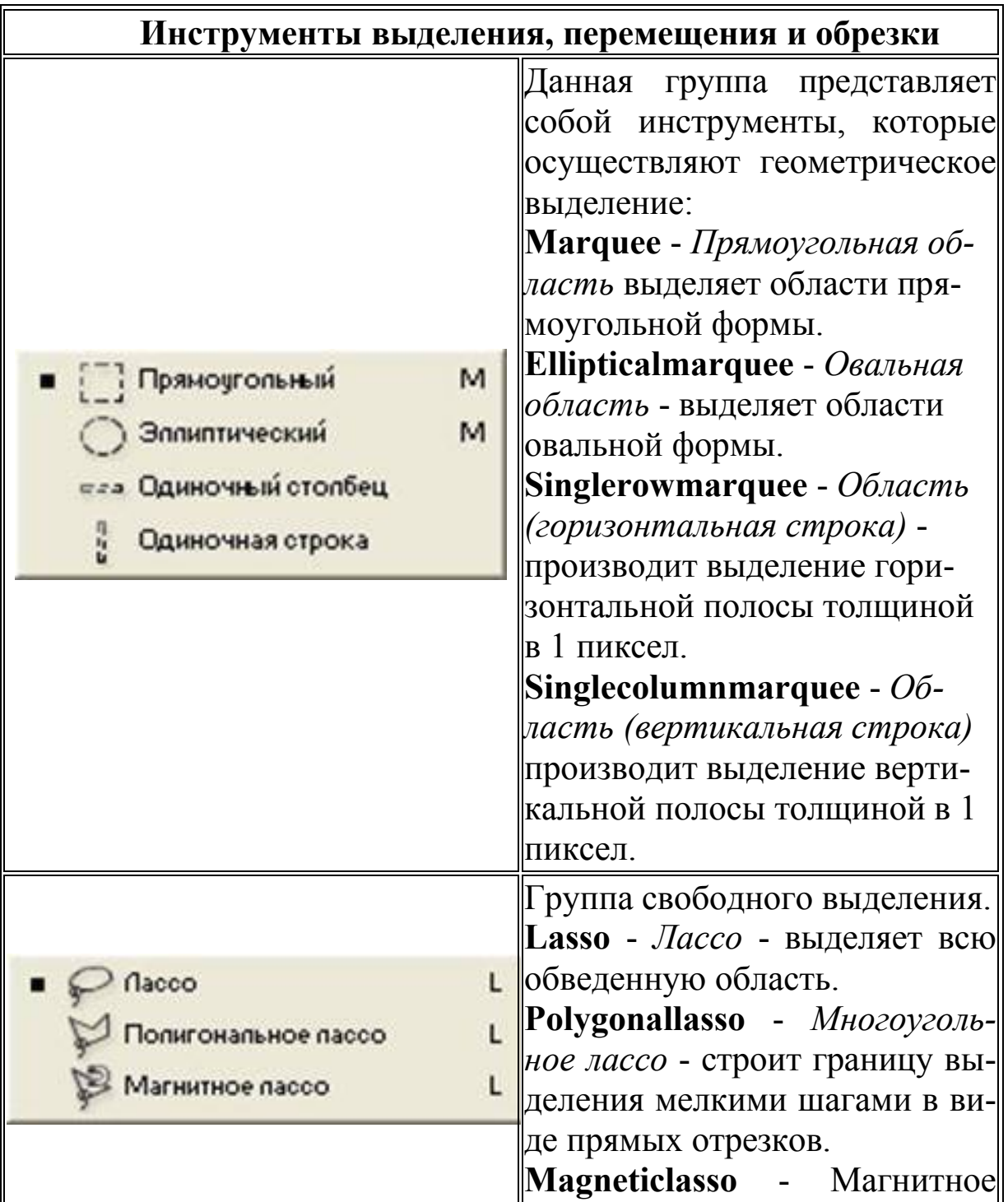

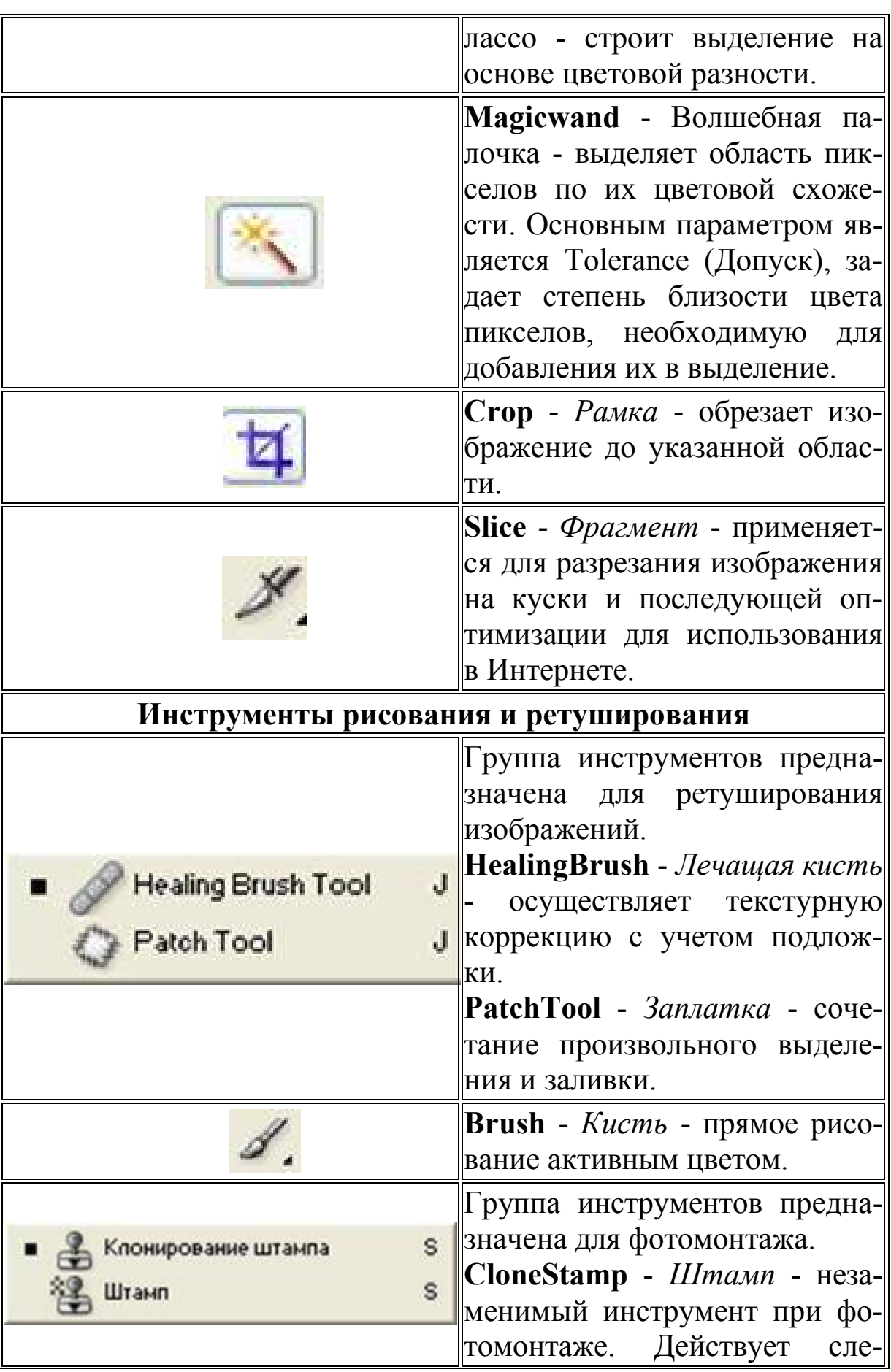

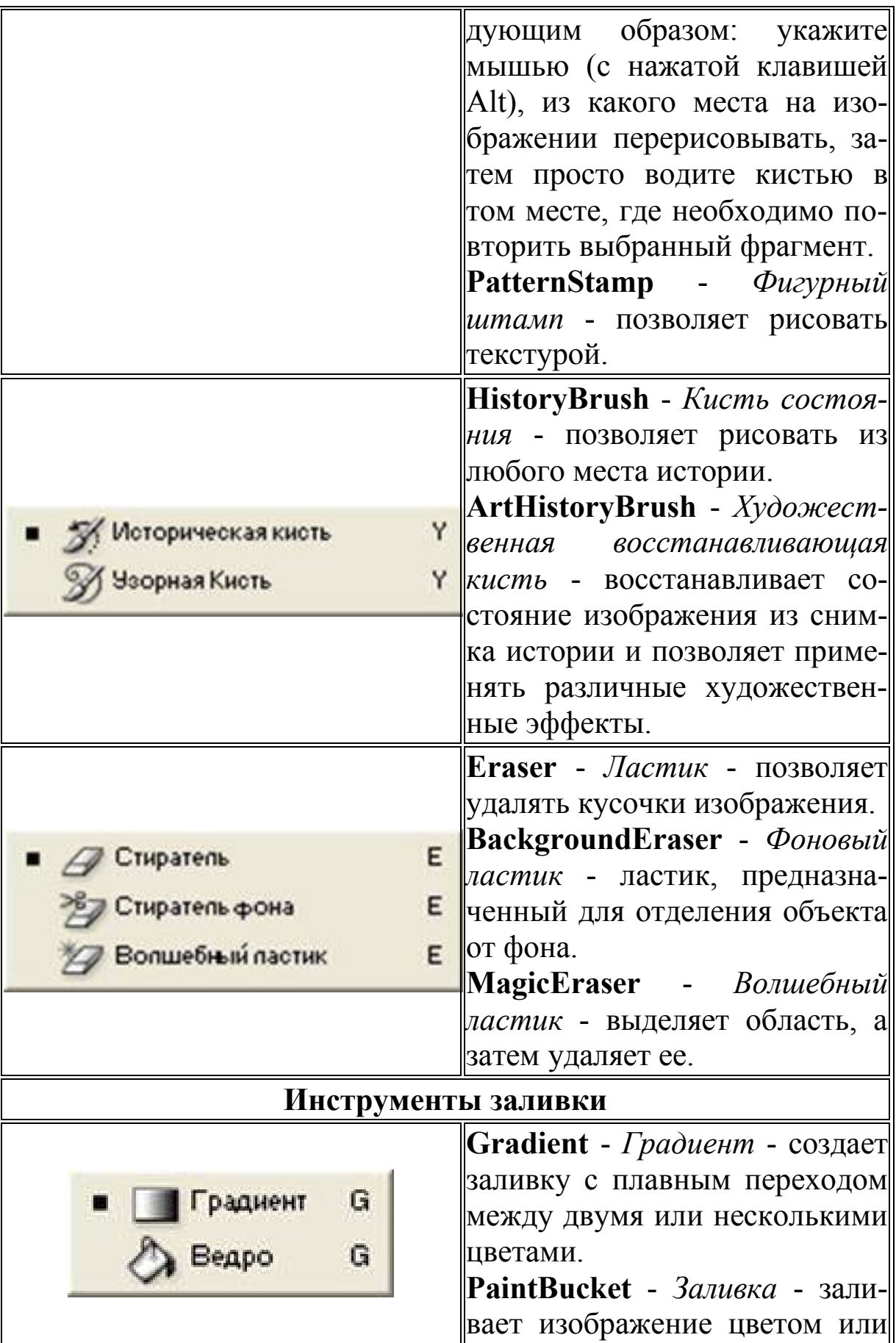

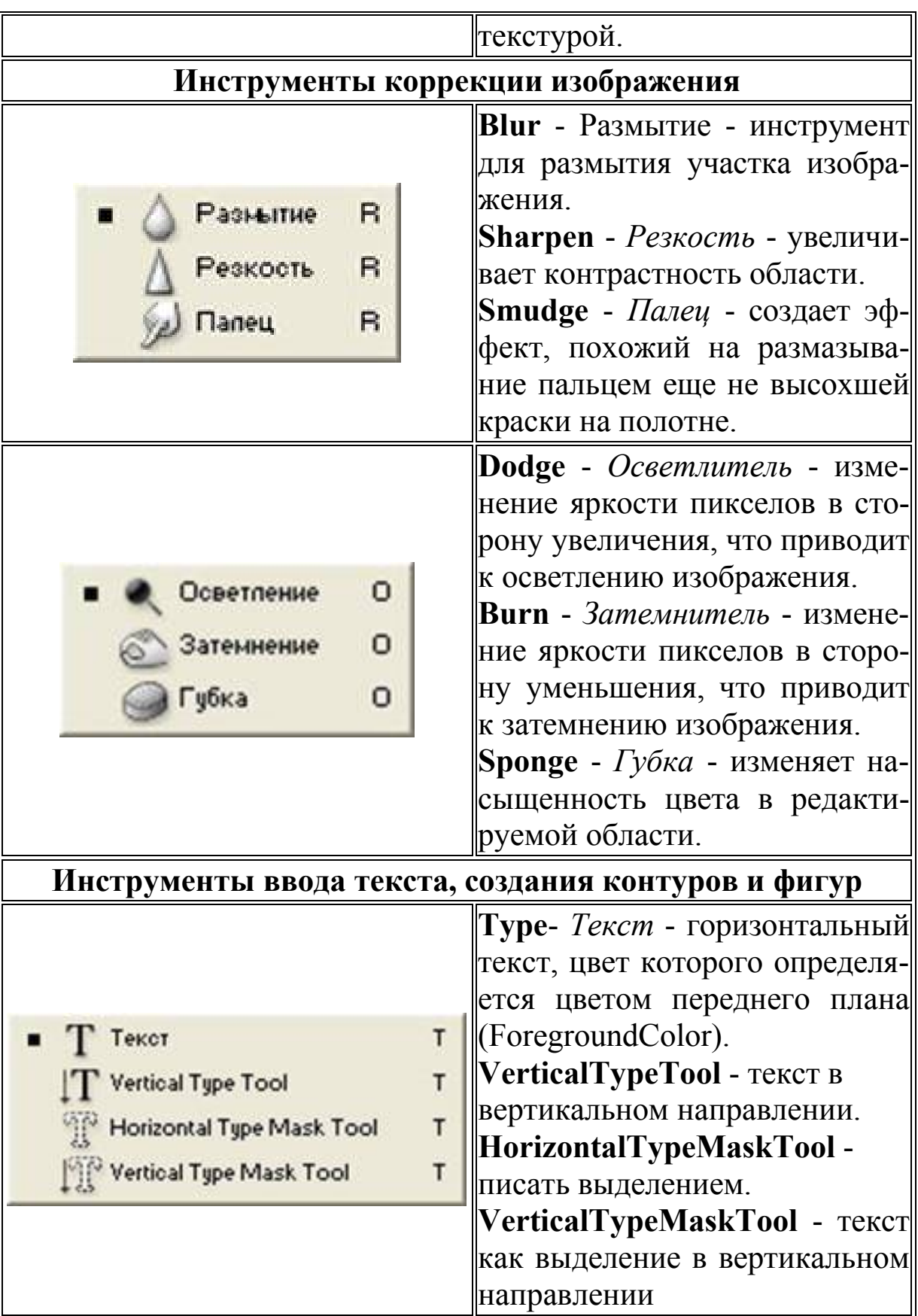

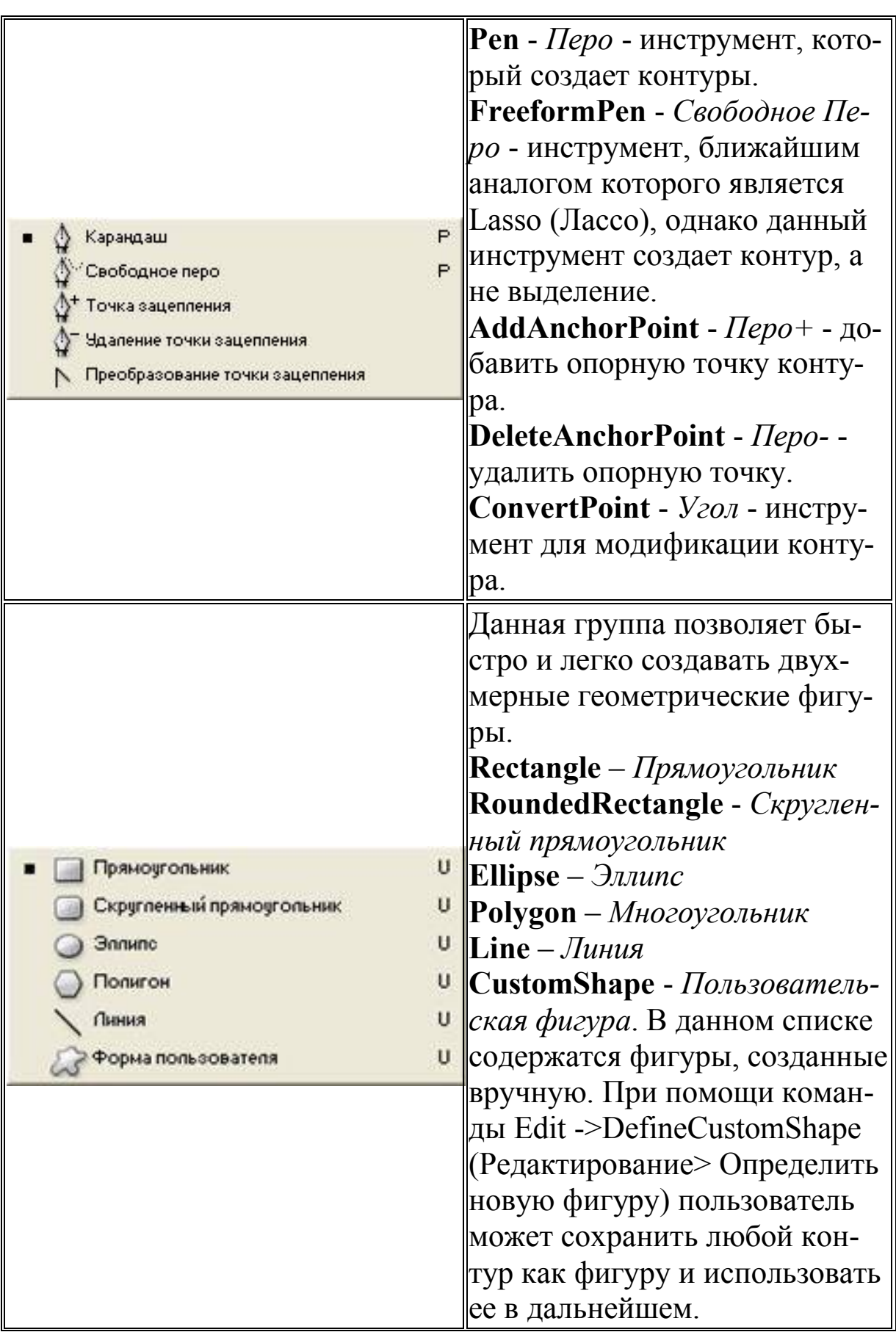

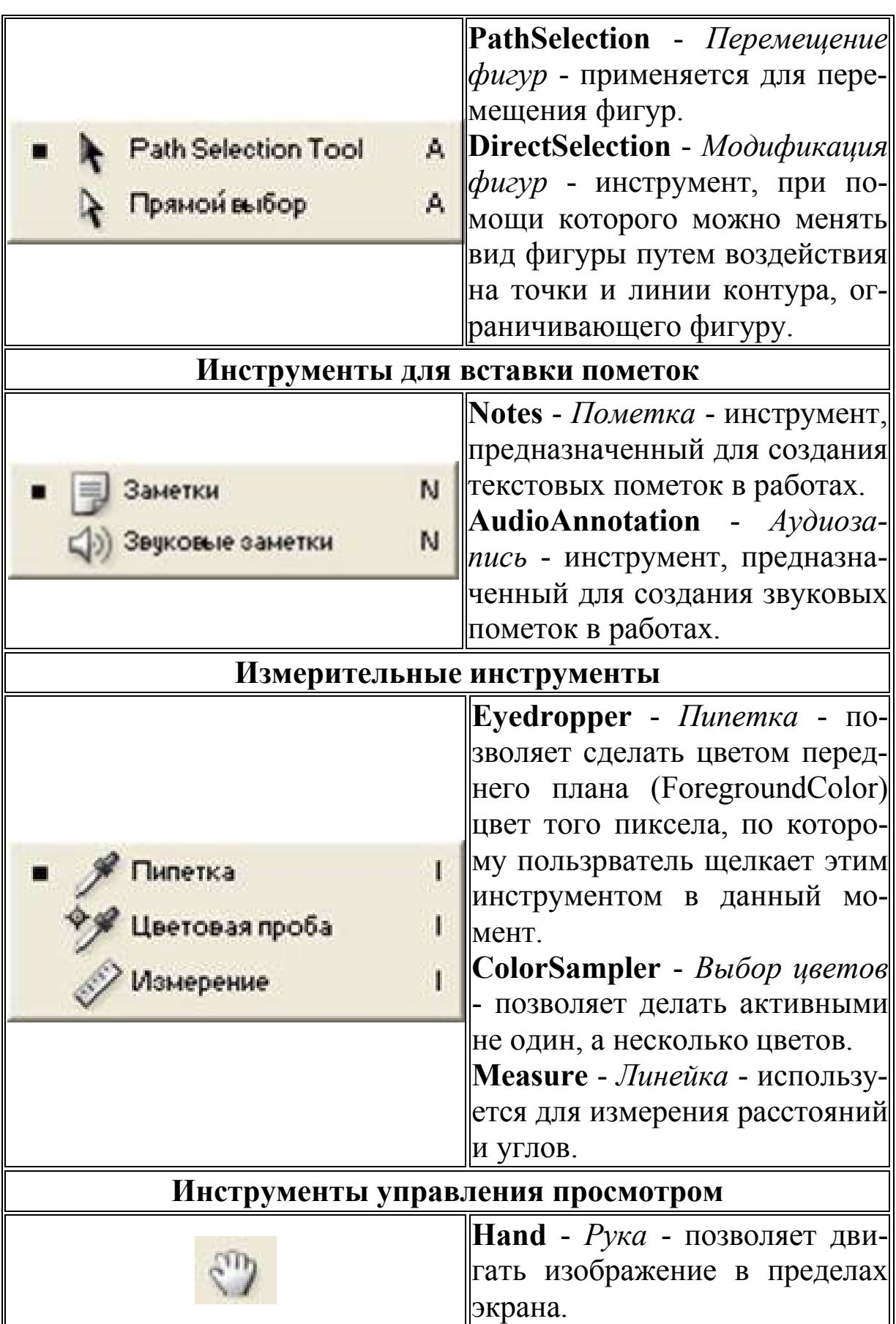

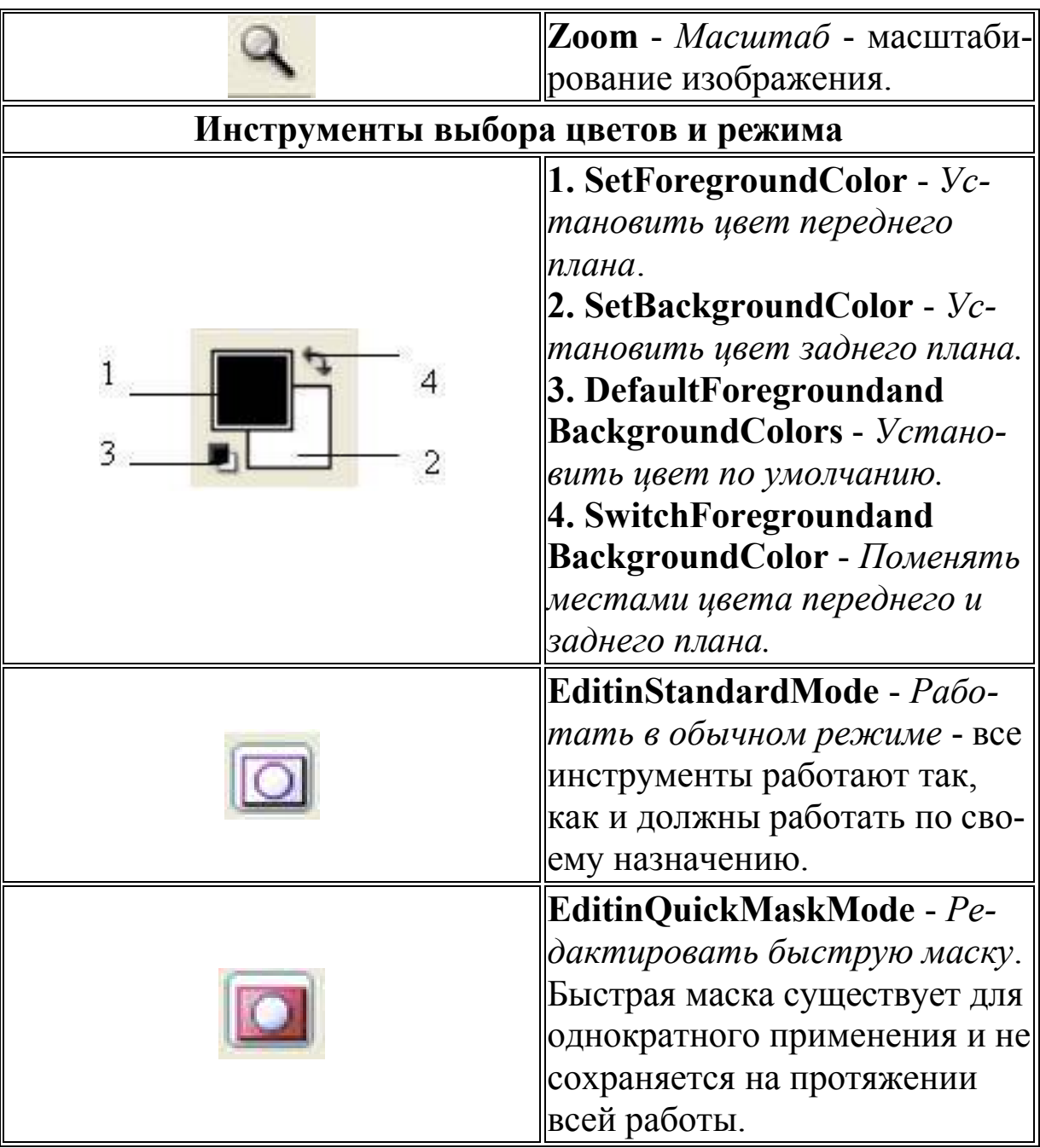

## **3. ПРИМЕР ВЫПОЛНЕНИЯ РАБОТЫ**

Для построения коллажа нам понадобятся 3 изображения: два изображения неба и фотография девушки. Загрузите изображение Cloud1 и Cloud2.

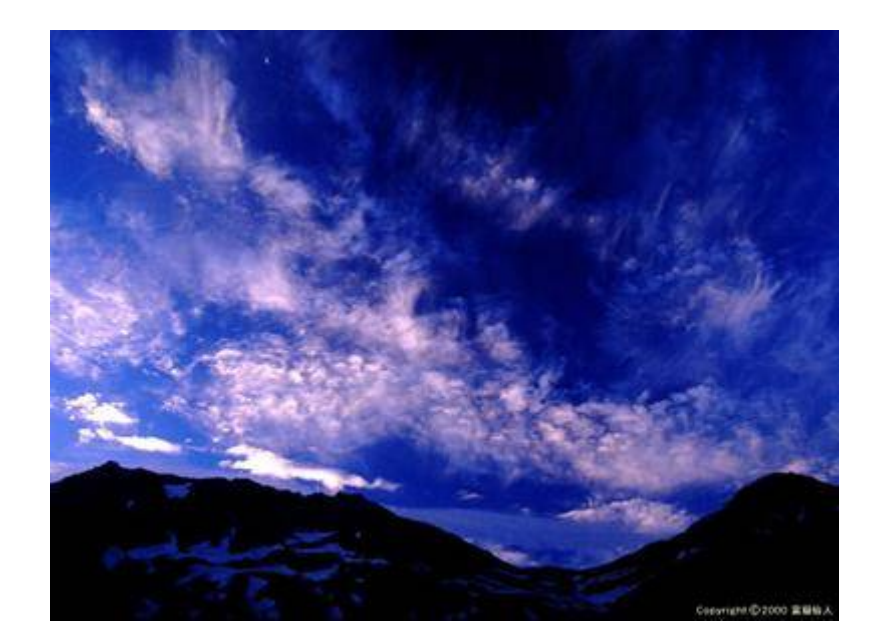

Рис. 3.1. Cloud1

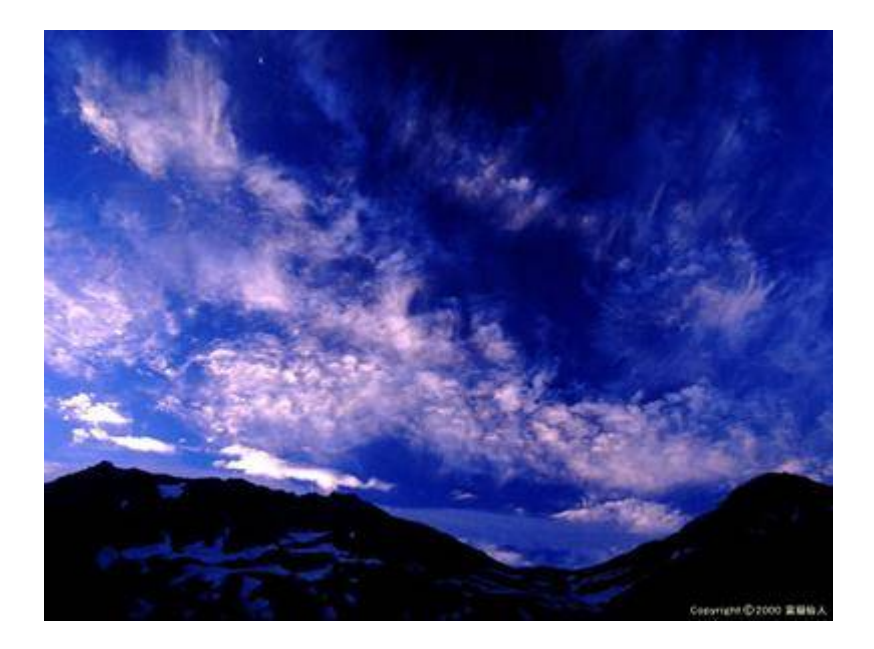

Рис. 3.2. Cloud2

Скопируйте Cloud2: Edit ->Copy (Редактирование -> Копировать) или Ctrl+C, и вставьте в изображение Cloud1, выполнив команду Edit ->Paste (Редактирование -> Вставить) или Ctrl+V. Подгоните размер Cloud2 под размер Cloud1, для чего выполните команду: Edit ->Transform ->Scale (Редактирование -> Трансформация -> Масштаб).

Убедитесь, что активен верхний слой. В палитре Layers (Слои) выставьте режим наложения слоя PinLight. Должен получиться эффект, представленный на рис. 3.3. Склейте слои.

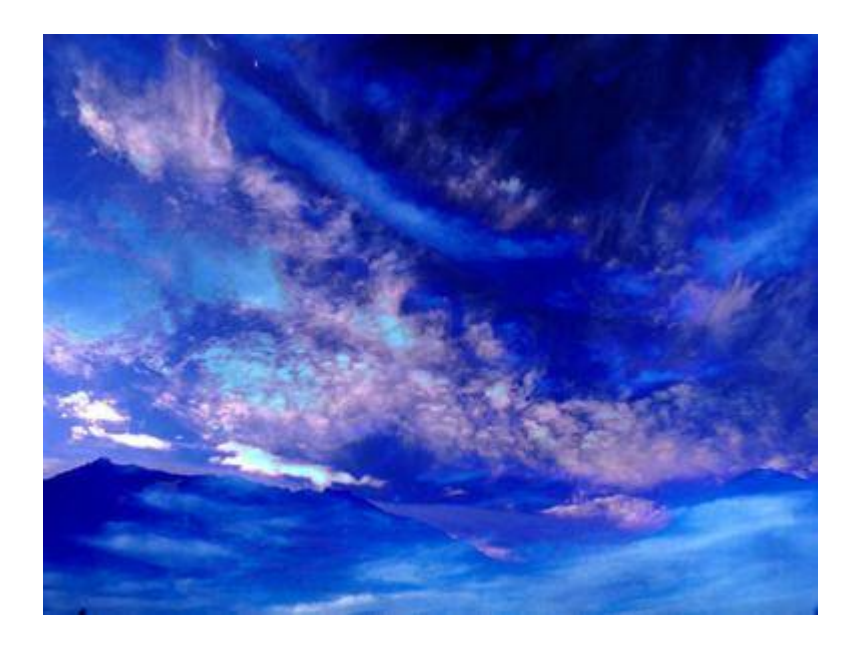

Рис. 3.3. Изображение после наложения слоя в режиме PinLight

Загрузите изображение Girl (рис. 3.4). С помощью удобного для вас инструмента выделите девушку, скопируйте и вставьте в только что полученное изображение неба.

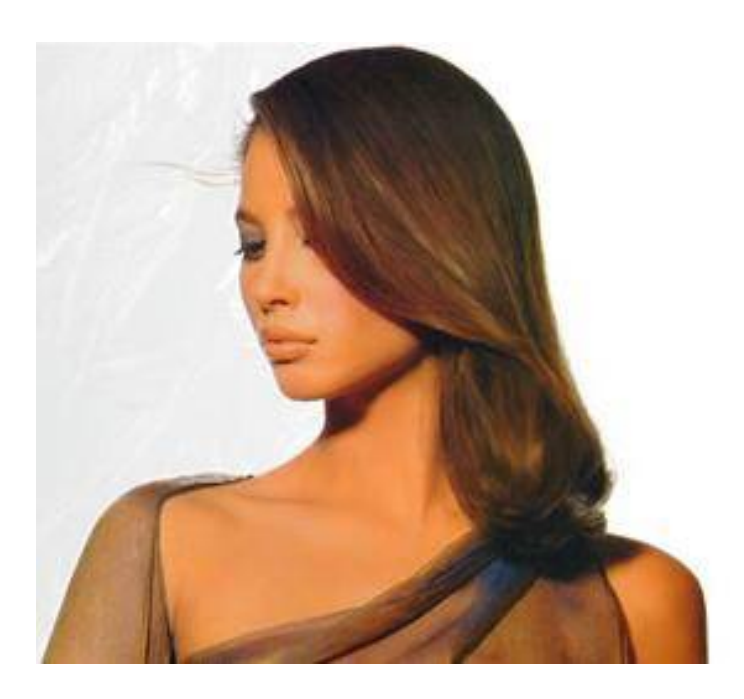

Рис. 3.4. Girl

Разместите девушку справа таким образом, чтобы было занято 2/3 фона. Увеличьте изображение с помощью команды Edit - >Transform ->Scale (Редактирование -> Трансформация -> Масштаб). Обработайте края изображения с помощью инструмента Blur (Размытие). Установите параметр Opacity (Непрозрачность) 48 %. Склейте слои.

С помощью инструмента HorizontalType (Горизонтальный текст) напишите фразу. Шрифт выберите на свой вкус. Произведите растеризацию слоя, для чего откройте палитру Layer (Слой) и щелкните правой кнопкой мыши по слою с текстом. В появившемся меню выберите пункт RasterizeLayer (Растрировать слой). Затем склейте его с нижним слоем. Выделите текст волшебной палочкой, для чего выделите одну букву, затем щелкните по выделению правой клавишей мыши и выберите пункт Similar (Подобно). Примените к тексту инструмент Gradient (Градиент). Вид градиента - линейный.

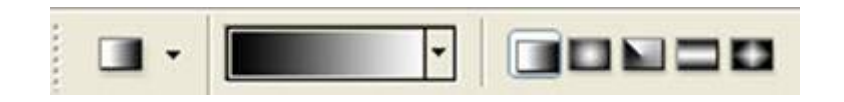

Итоговое изображение представлено на рис. 3.5.

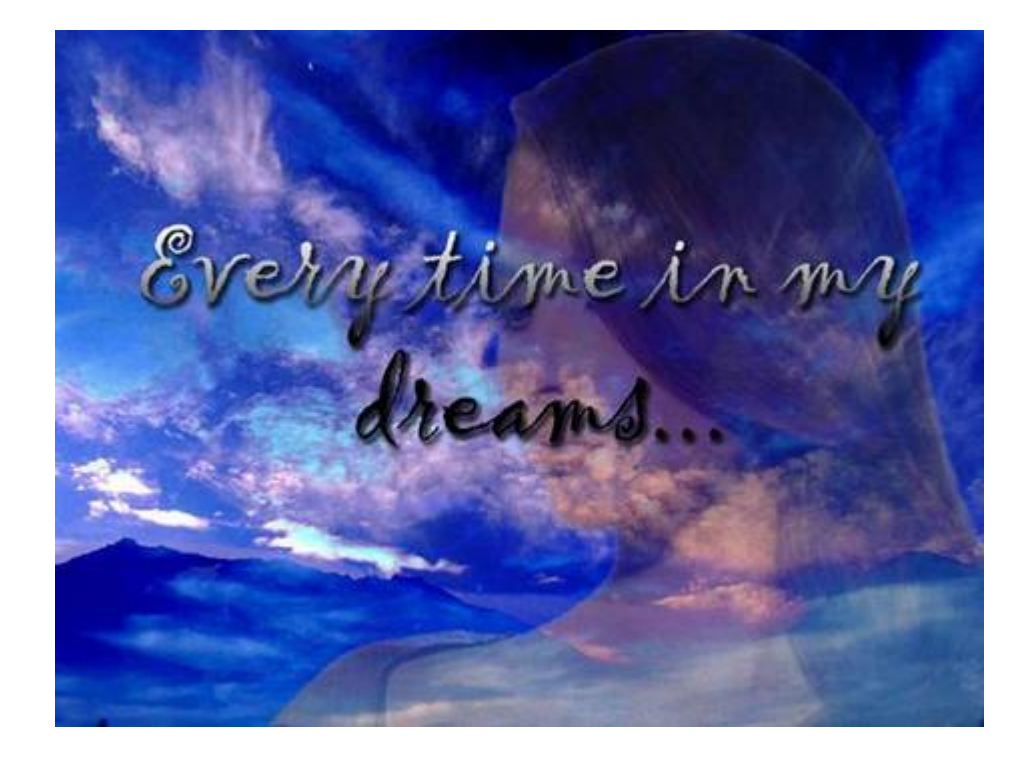

Рис. 3.5. Итоговое изображение

### **4. ПОРЯДОК ВЫПОЛНЕНИЯ РАБОТЫ**

1. Изучить основы теории растровой графики.

2. Изучить основы работы в Photoshop.

3. Разобрать способ выполнения коллажа.

4. Выбрать произвольные изображения и построить свой коллаж.

### **5. КОНТРОЛЬНЫЕ ВОПРОСЫ.**

1. Опишите основные особенности растровых файлов

2. Опишите основные возможности Photoshopпо работе с «масками».

3. Опишите основные возможности Photoshopпо работе с заливками

4. Опишите основные возможности Photoshop, позволяющие делать коллажи

## **СПИСОК РЕКОМЕНДУЕМОЙ ЛИТЕРАТУРЫ**

1. Мак-Клелланд, Д. Photoshop CS. Библия пользователя // М.: Диалектика, 2006 г. 944с.

### **ЛАБОРАТОРНАЯ РАБОТА №2 РЕДАКТИРОВАНИЕ РАСТРОВЫХ ИЗОБРАЖЕНИЙ СРЕДСТВАМИ PHOTOSHOP**

Цель работы: освоить приемы обработки растровой графики, применяя программу Photoshop.

### **1. РАБОТА СО ШРИФТОМ. ТЕКСТОВЫЕ ЭФФЕКТЫ**

Работа со шрифтом - интересная, многоплановая и достаточно сложная часть работы в компьютерном дизайне. Поэтому стоит рассмотреть различные дизайнерские приемы в создании текстовых эффектов.

В данном методическом руководстве будут описаны практические приемы работы с текстом

#### **1.1. Надпись огнем**

Создайте файл произвольного размера (Ctrl+N). При этом проследите, чтобы цвет фона был черный, а в качестве цветовой модели (ColorMode) выбранаGrayscale (Полутоновый). Напишите текст *hot* белым цветом, шрифт ArialBold.

Если вас не устраивает размер или расположение надписи, то текст можно отредактировать прямо в окне изображения. Для этого нажмите сочетание клавиш Ctrl+T. Откроется окно, в котором устанавливается размер букв, положение надписи и ее наклон.

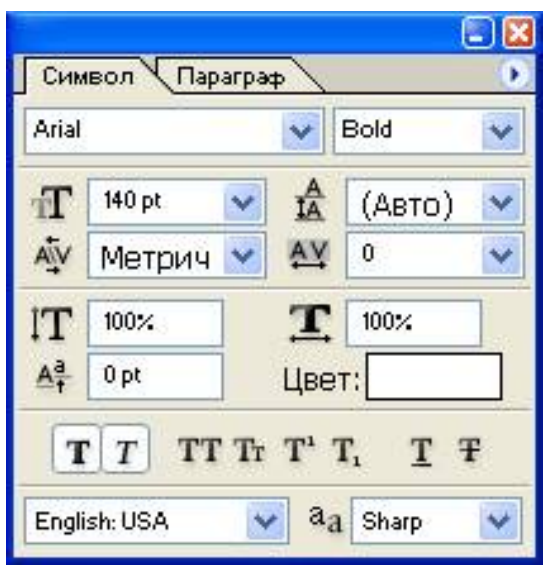

Отредактировав текст, откройте палитру Layers (Слои). Ваше изображение должно содержать два слоя: фоновый слой и слой с текстом. Переведите текст в растр. Склейте слой с текстом и слой фона, для чего выполните команду Layer -->MergeLayers (Слой -->Склеить слои) или нажмите сочетание клавиш Ctrl+E.

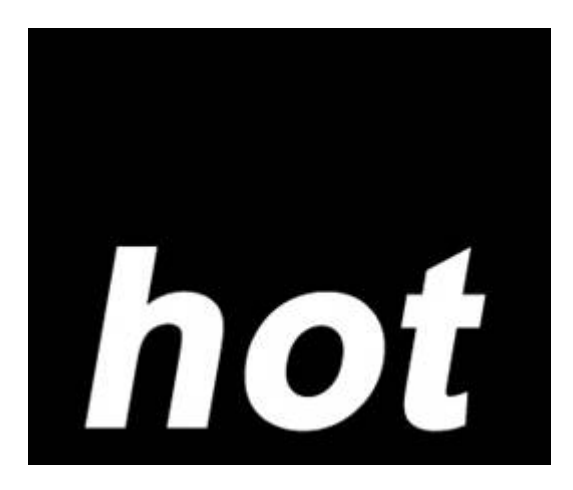

Рис. 1.1. Исходный текст

Поверните изображение на 90? против часовой стрелки: Image ->RotateCanvas -> 90 CCW (Изображение -> Повернуть холст -> 90 градусов против часовой стрелки).

Примените фильтр Wind (Ветер): Filter ->Stylize ->Wind (Фильтр -> Стилизация -> Ветер) (рис. 1.2). Установите следующие настройки фильтра: Method (Метод) - Wind (Ветер), Direction (Направление) - FromtheRight (Ветер справа). Для того, чтобы применить данный фильтр, и необходимо было вращать изображение.

Чтобы увеличить язычки пламени, этот фильтр стоит применить несколько раз.

Теперь примените к изображению фильтр Glass (Стекло): Filter ->Distort ->Glass (Фильтр -> Деформация -> Стекло) (рис. 1.3). Установите следующие параметры: Distortion (Искажение) 1, Smoothness (Смягчение) 3, Texture (Текстура) Frosted, Scaling (Неравномерность) 100%.

Верните изображение в исходное положение: Image -  $\textdegree$ ProtateCanvas ->90 CW (Изображение -> Повернуть холст -> 90 градусов по часовой стрелке).

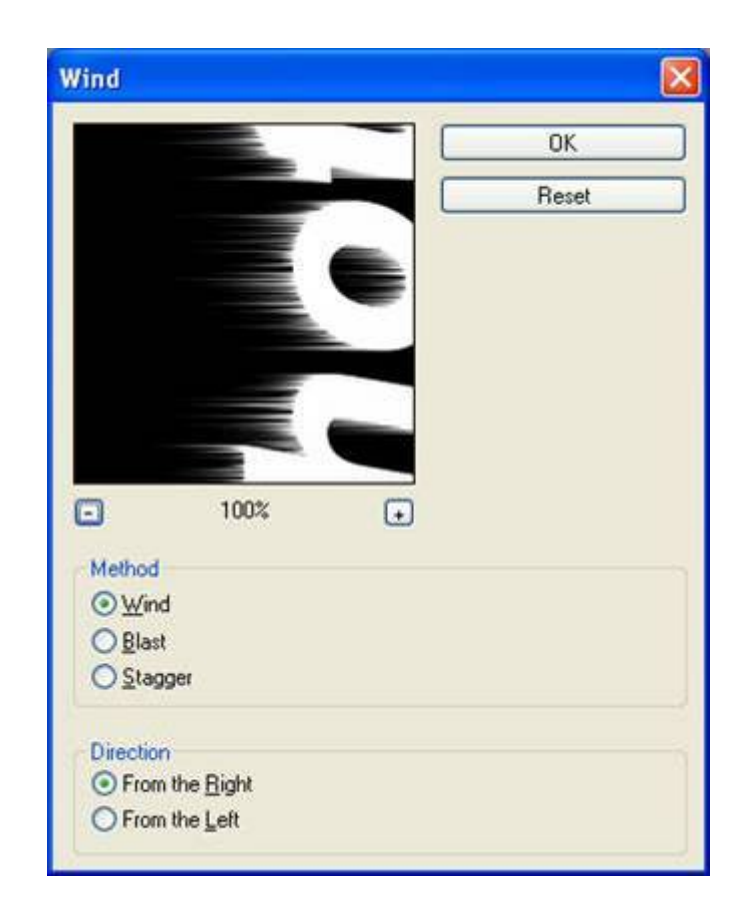

Рис. 1.2. Диалоговое окно фильтра Wind (Ветер)

Теперь нужно придать пламени движения. Для этого воспользуйтесь фильтром Ripple (Рябь): Filter ->Distort ->Ripple (Фильтр -> Деформация -> Рябь). Установите средний (Medium) размер ряби (Size) и сделайте параметр Amount (Эффект) равным 100% (рис. 1.5).

Пришло время раскрасить пламя. Переведите изображение в режим индексированных цветов: Image ->Mode ->IndexedColor (Изображение -> Режим -> Индексированные цвета). Затем Image ->Mode ->ColorTable (Изображение -> Режим -> Палитра). Выберите таблицу BlackBody.

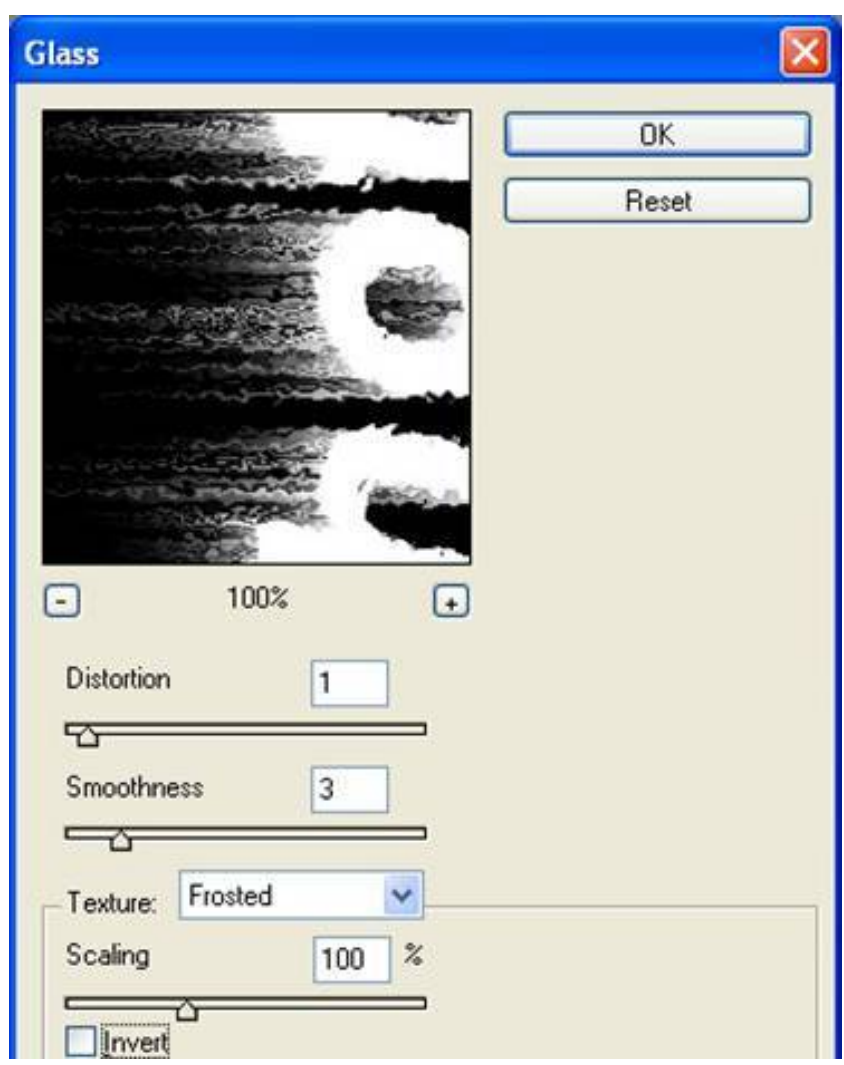

Рис. 1.3. Диалоговое окно фильтра Glass (Стекло)

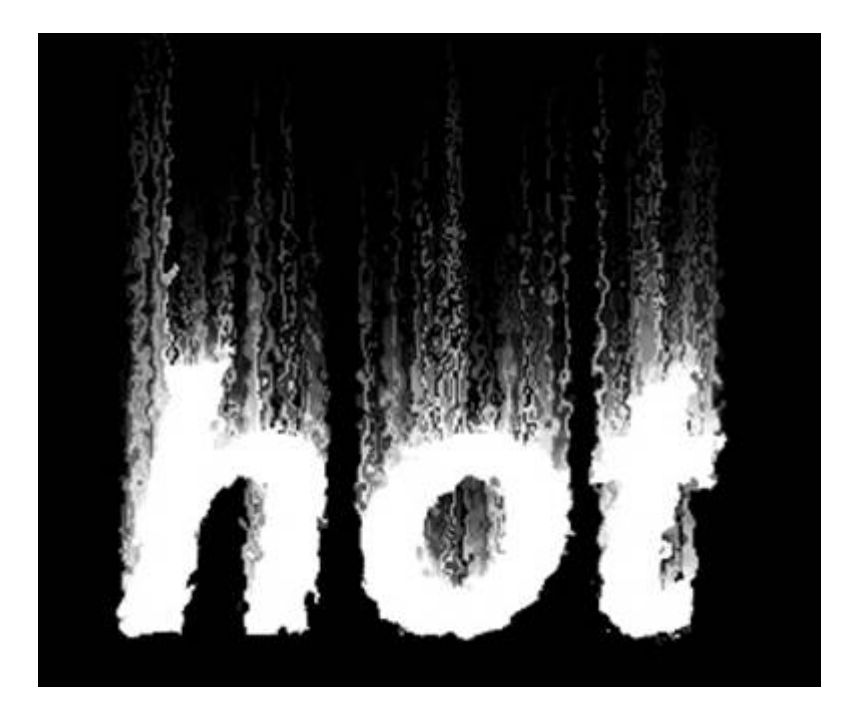

Рис. 1.4. Текст после применения фильтра Glass (Стекло)

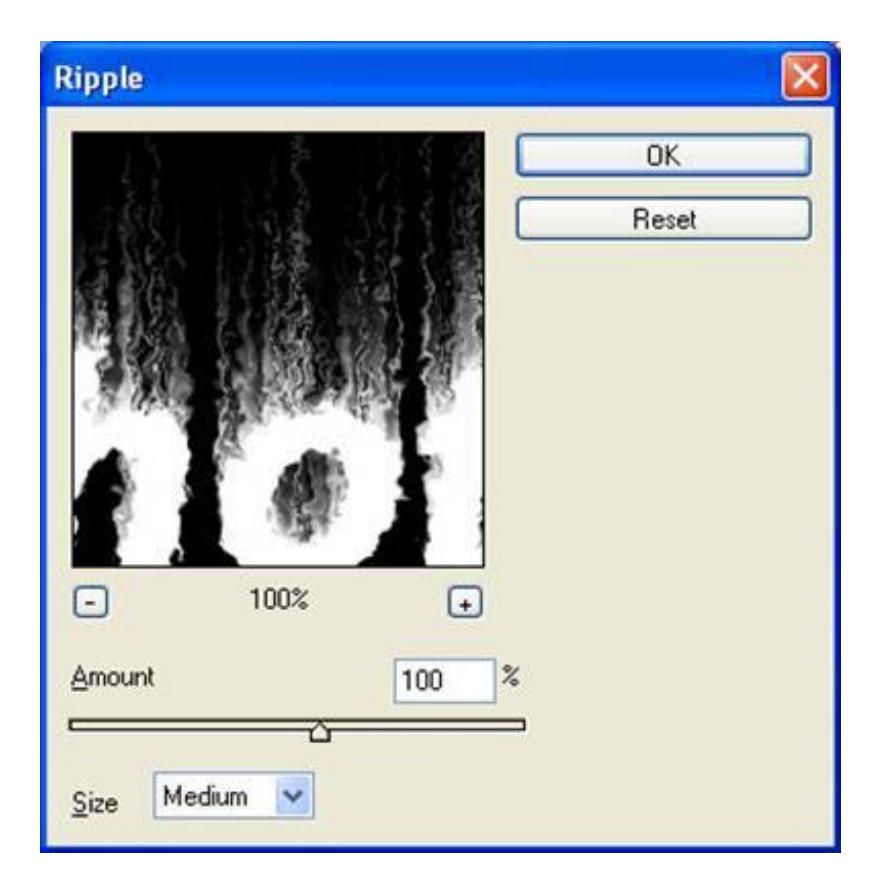

Рис. 1.5. Диалоговое окно фильтра Ripple (Рябь)

Готовый эффект показан на рис. 1.6.

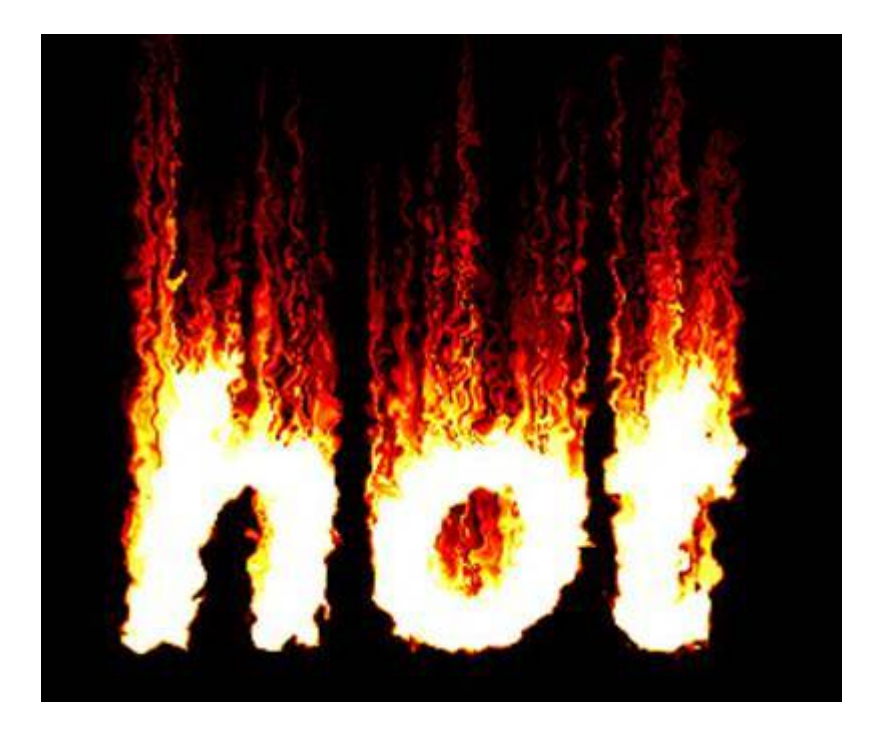

Рис. 1.6. Огненная надпись

### **1.2. Пишем льдом**

Создайте заготовку произвольного формата в режиме Grayscale (Полутоновый). Цвет фона должен быть белым, а цвет переднего плана - черным (данные цвета являются основными цветами по умолчанию, поэтому их можно установить, не переходя в цветовую палитру, нажатием клавиши D).

Напишите текст *frost*, шрифт Century

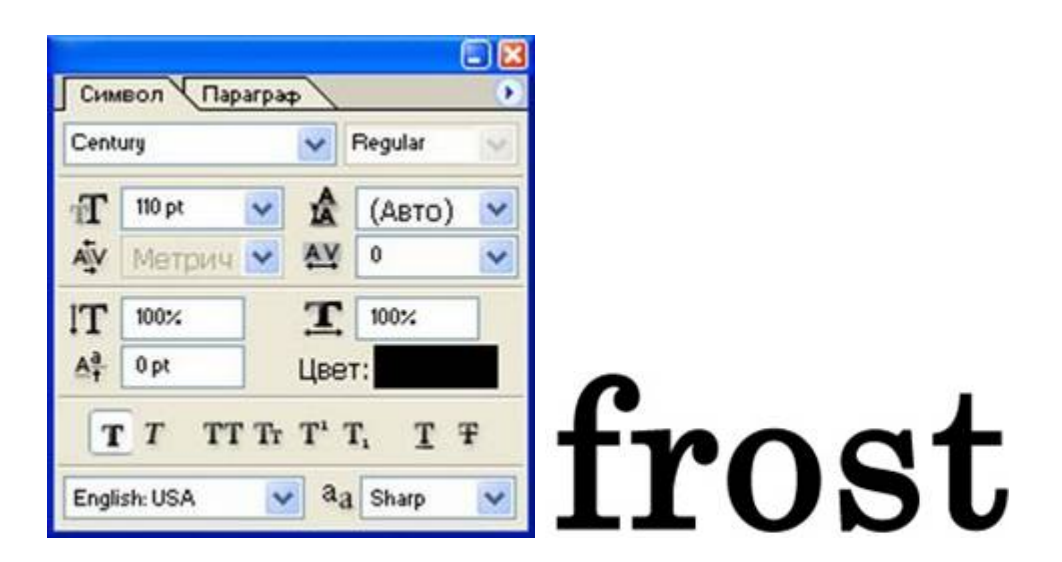

Рис. 2.1. Исходная надпись

Откройте палитру Layer (Слой) и щелкните правой кнопкой мыши по слою с текстом. В появившемся меню выберите пункт RasterizeLayer (Растрировать слой). Затем склейте его с нижним слоем. Выделите текст волшебной палочкой, для чего выделите одну букву, затем щелкните по выделению правой клавишей мыши и выберите пункт Similar (Подобно).

Выполните кристаллизацию надписи: Filter ->Pixelate - >Crystallize (Фильтр -> Оформление -> Кристаллизация) (рис. 2.2). Установите размер ячейки кристаллизации равным 10.

Так как ледяная поверхность не идеально гладкая, придадим ей шероховатость.

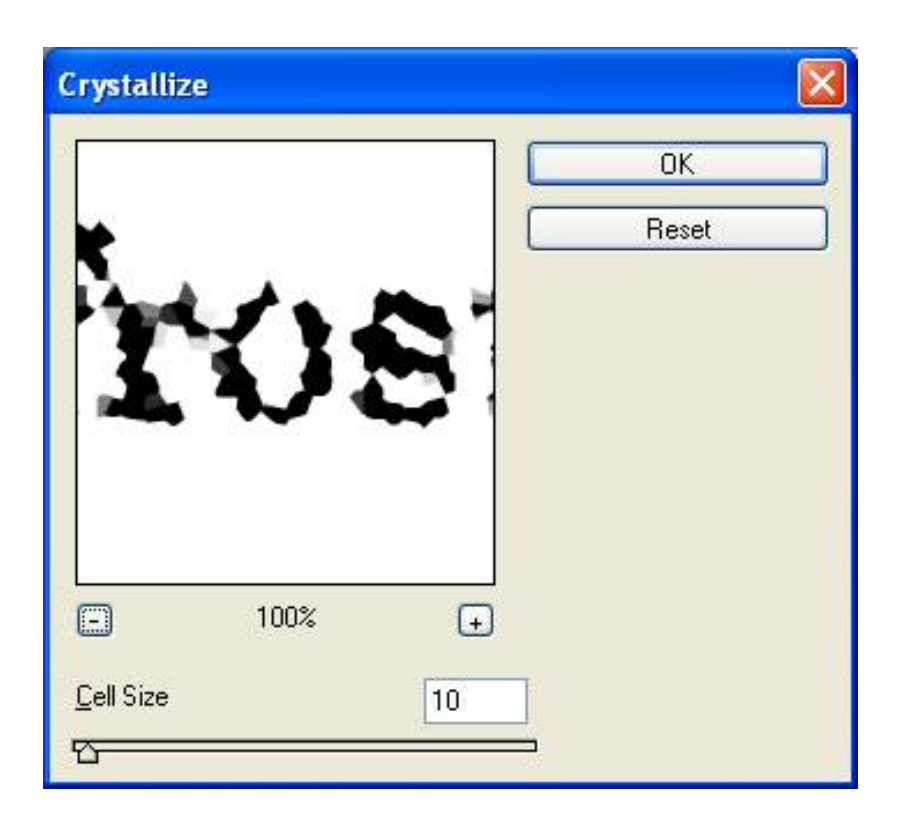

Рис. 2.2. Диалоговое окно фильтра Crystallize (Кристаллизация)

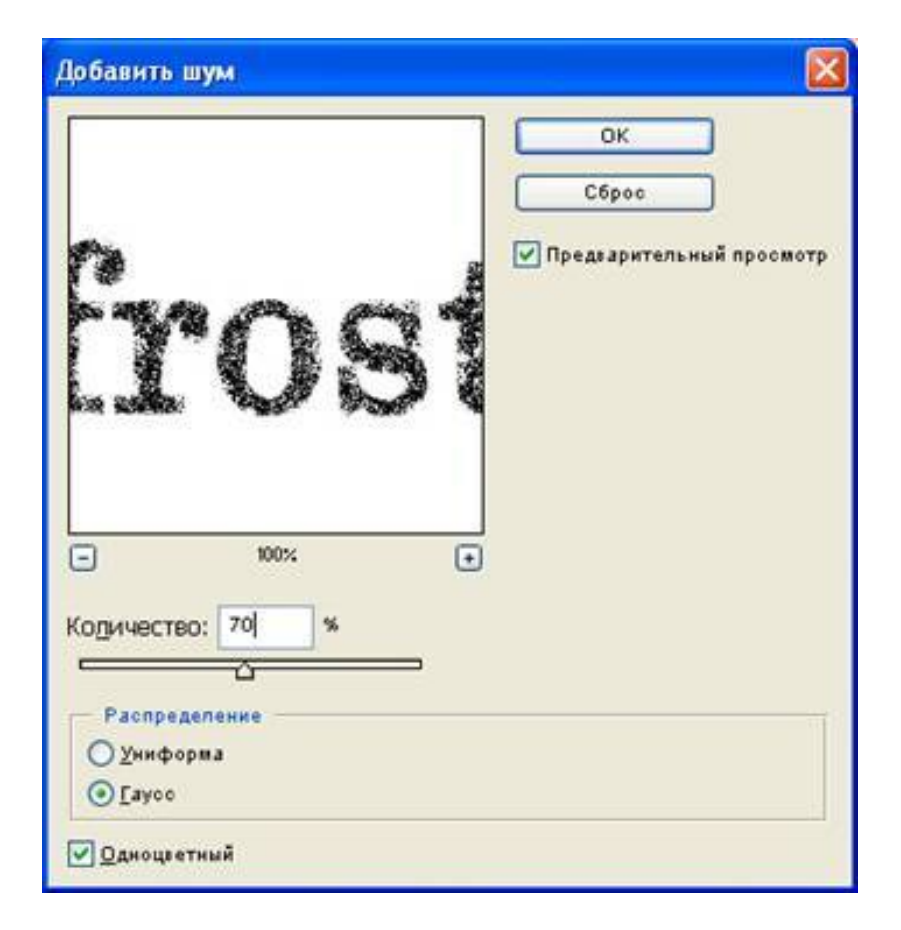

Рис. 2.3. Диалоговое окно фильтра AddNoise (Добавить шум)

Для этого следует добавить шум: Filter ->Noise ->AddNoise (Фильтр -> Шум -> Добавить шум) (рис. 2.3). Задайте значение Amount (Эффект) равным 70 % и установите флажок Monochromatic (Монохромный). После выполнения вышеописанных действий должен получиться результат, изображенный на рисунке 2.4.

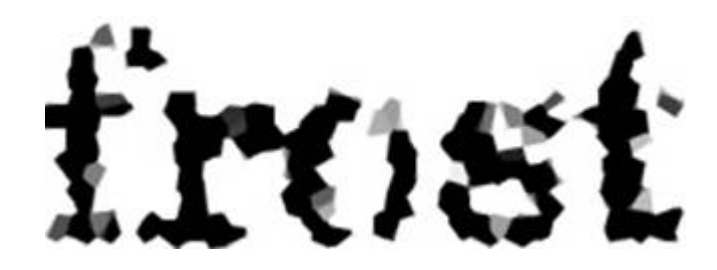

Рис. 2.4. Надпись после кристаллизации и добавления шума

Смягчите эффект, полученный после кристаллизации и добавления шума, применив фильтр GaussianBlur: Filter ->Blur - >GaussianBlur (Фильтр -> Смазывание -> Смазывание Гаусса). Радиус размытия возьмите около 2.

Следующий этап - цветокоррекция с использованием тоновых кривых.

Выберите команду Image ->Adjustments ->Curves (Изображение -> Регулировки -> Кривые) или нажмите сочетание клавиш Ctrl+M. Попытайтесь нарисовать кривую, похожую на ту, которая изображена на рис. 2.5.

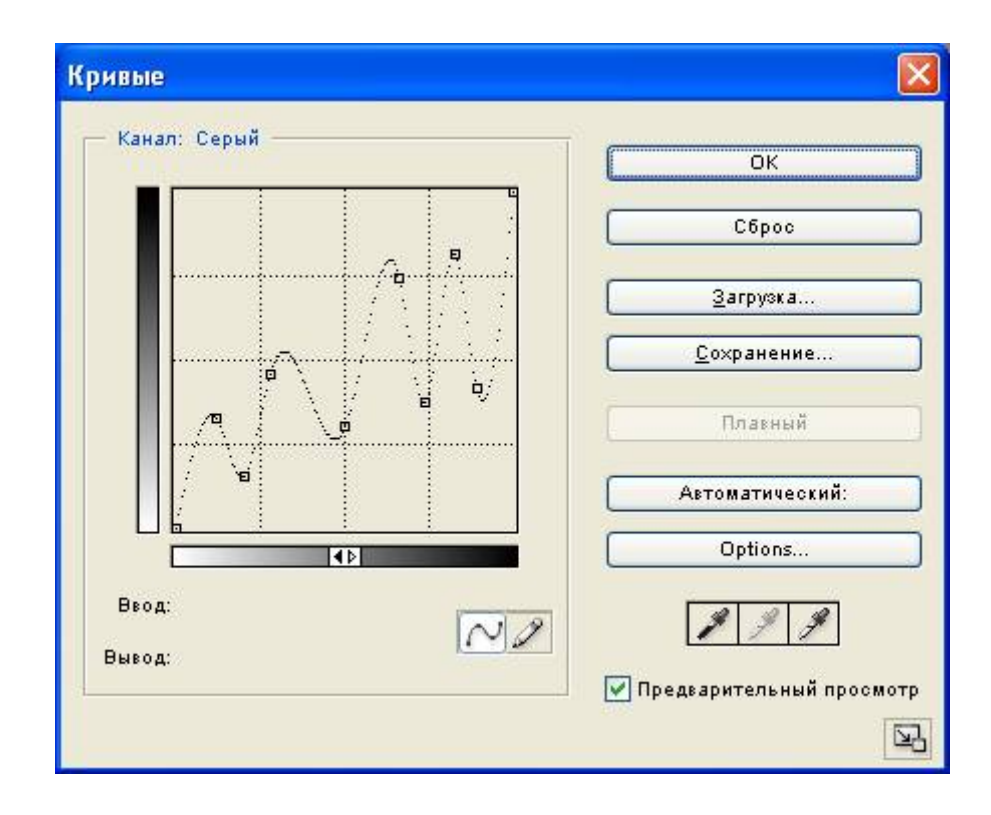

Рис. 2.5. Кривая, примененная в примере

Теперь следует создать сосульки. Для этого выберите сначала команду Image ->RotateCanvas -> 90 CW (Изображение -> Повернуть холст -> 90 градусов по часовой стрелке), а затем Filter -  $>$ Stylize ->Wind (Фильтр -> Стилизация -> Ветер). Настройка фильтра Wind (Ветер): Method (Метод) - Wind (Ветер), Direction (Направление) - FromtheRight (Ветер справа).

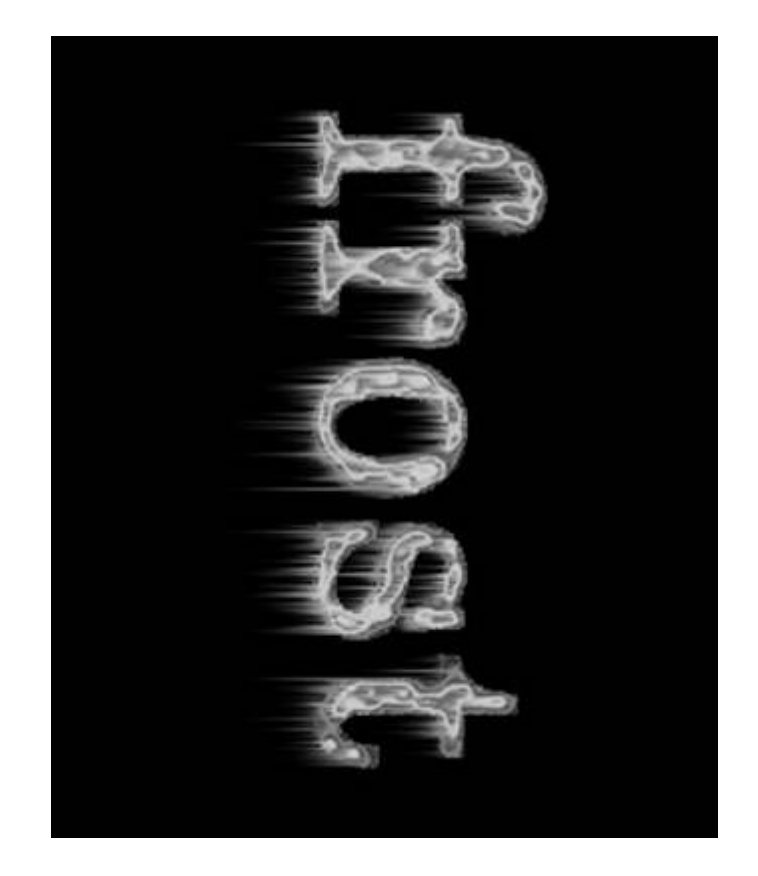

Рис. 2.6. Текст после применения фильтра Wind (Ветер)

Верните холст в исходное положение командой Image -  $\geq$ RotateCanvas  $\geq$  90 CCW (Изображение  $\geq$  Повернуть холст  $\geq$  90 градусов против часовой стрелки).

Теперь осталось раскрасить лед. Переведите изображение в цветовой режим RGB: Image ->Mode -> RGB Color (Изображение -> Режим -> RGB). Теперь выберите команду меню Image - >Adjustments ->Hue / Saturation (Изображение -> Регулировки -> Цвет / Насыщенность). Установите флажок Colorize (Тонирование) и следующие параметры: тон (Hue) 198, насыщенность (Saturation) 54, яркость (Lightness) 0.

Для того, чтобы лед засверкал и заискрился, выберите инструмент Brush (Кисть) и активизируйте режим AirbrushCapabilities (Возможности аэрографа). Воспользуйтесь дополнительными кистями в виде звезд и снежинок для создания эффекта искрящегося и переливающегося на солнце льда.

Итоговое изображение представлено на рис. 2.7.

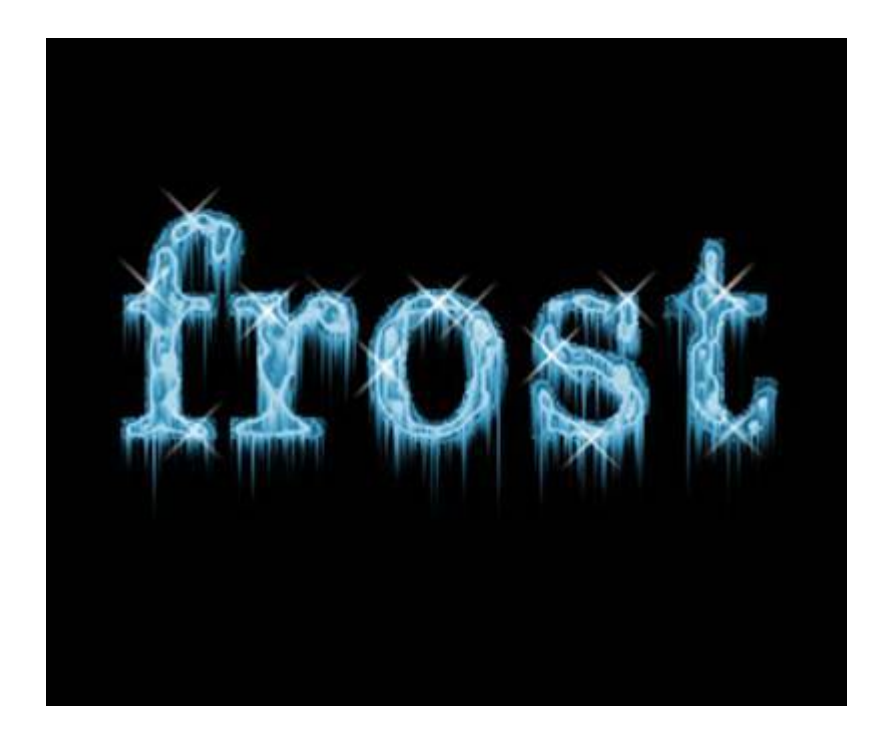

Рис. 2.7. Итоговое изображение

## **2. ПОРЯДОК ВЫПОЛНЕНИЯ РАБОТЫ**

Изучить основы обработки шрифтов и эффектов

Выбрать произвольный текст и повторить описанные эффекты

## **3. КОНТРОЛЬНЫЕ ВОПРОСЫ.**

1. Опишите основные фильтры, применяемые для работы

## **4. СПИСОК РЕКОМЕНДУЕМОЙ ЛИТЕРАТУРЫ**

1. Мак-Клелланд, Д. Photoshop CS. Библия пользователя // М.: Диалектика, 2006 г. 944с.

### **ЛАБОРАТОРНАЯ РАБОТА № 3. СОЗДАНИЕ АНИМАЦИИ С ИСПОЛЬЗОВАНИЕМ ТЕХНОЛОГИИ FLASH**

Цель работы: освоить начальные приемы создания анимации, используя программу AdobeFlash

### **1. ТЕОРЕТИЧЕСКИЕ ПОЛОЖЕНИЯ**

### **1.1. Настройка параметров фильма**

Запустив MacromediaFlash, в меню File ->New создаем новый файл,будущий Flash-ролик, которому даем название Спутник, что будет соответствовать цели нашего ролика.

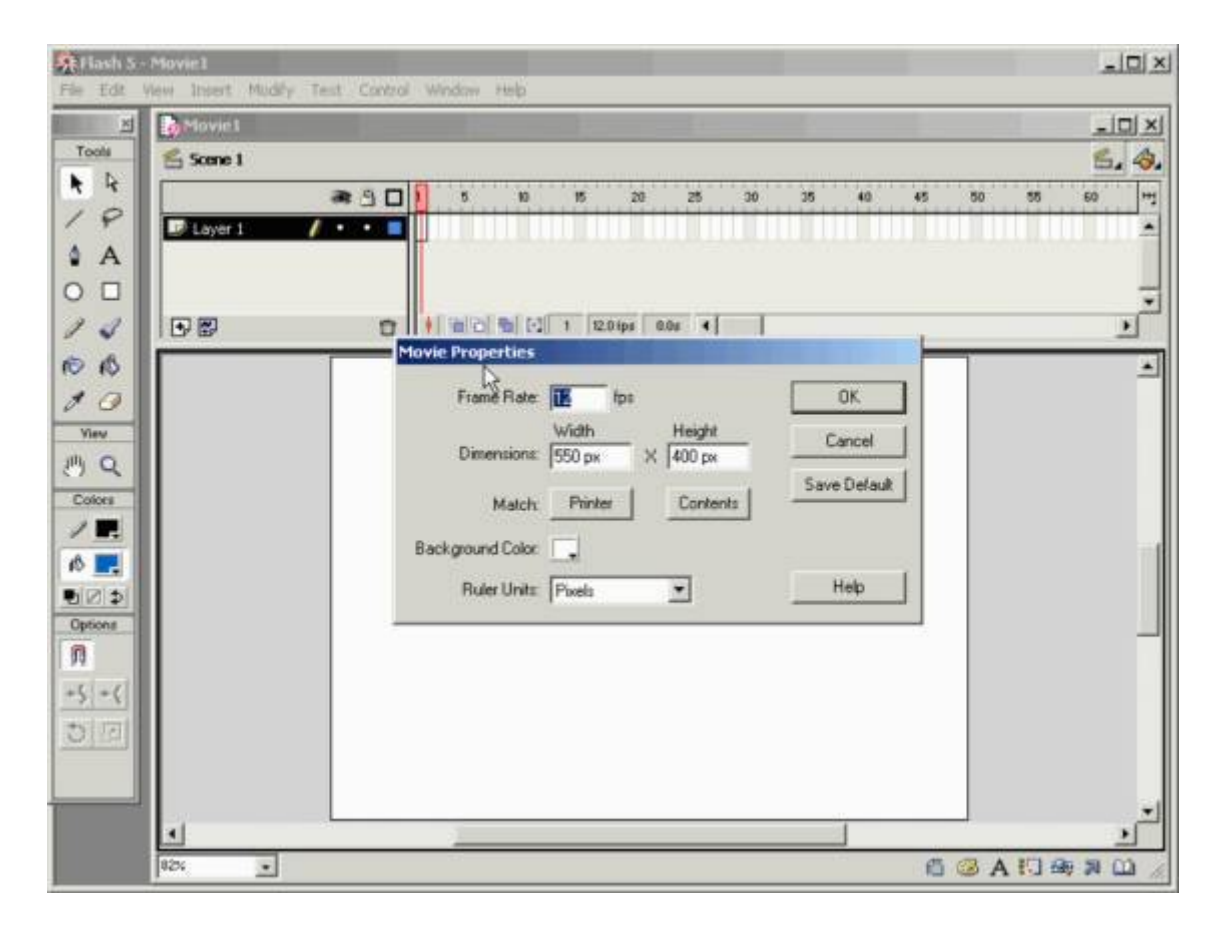

Перед началом создания ролика, необходимо выставить нужные настройки фильма:

**1. FrameRate** –это частота кадров до 25fps, для сложной графики необходимо уменьшать частоту кадров до 8fps.

**2. Dimensions**–здесь указывается ширина **(width)** и высота **(height)** кадра в пикселях, по умолчанию это значение равно 550?400, именно таким будет размер кадров фильма в браузере.

**3. Match** –здесь так же можно указать размеры кадра при помощи кнопок Printer и Contents. Чтобы узнать размеры кадра по размеру изображения в этом кадре, следует нажать кнопку Contents(содержимое). Если же надо сделать размер кадра соответственно параметрам печати нужно нажать кнопку Printer(печать).в секунду, для большинства компьютеров, с учётом скорости загрузки с web-сайта, оптимальным значением, принятым по умолчанию является 12fps. Если же фильм простой и он будет просматриваться на очень быстром компьютере, то это значение можно увеличить

**4. Backgroundcolor** – цвет фона кадров, по умолчанию это белый.

**5. Rulerunits** –единицы измерения линейки, которые отображают размеры кадра на сцене. Выбираются из списка те единицы, которые нам нужны. По умолчанию линейки выключены, а включить их можно при помощи команды меню View->Rulers .

Для применения выставленных параметров, нужно нажать кнопку **SaveDefault.**

## **1.2. Символы и работа с ними**

Символы - одно из ключевых понятий во Flash. Символом может быть, как простейшая геометрия или их объединение, так и целая анимация (movie). Это позволяет использовать символы, как мощный механизм создания абстракций во Flash.

Например, можно сделать символы - колесо, корпус, стекла, антенны. Потом все это объединить в символ – автомобиль. А затем создать сцену, на которой этот автомобиль будет ехать. Другой пример. Допустим, нам нужно нарисовать падающий снег. Я создаём символ снежинки, создаём символ, содержащий несколько анимирующихся снежинок, далее создаём символ в виде столбика падающих снежинок, затем размножаем этот столбик - и получаем падающий анимирующийся снег на всю сцену.

Символы добавляют гибкости нашей сцене. В случае с автомобилем я можем сделать колесо анимированным символом, так, чтобы ощущалось вращение. Можем сделать дверь кнопкой, чтобы при клике мышкой она открывалась. Смысл в том, что в любой момент я можем изменить содержание и вид символа, что существенно сокращает затраты на модификацию Flash сцен.

Существует три вида символов: анимация (movieclip), кнопка (button) и изображение (graphic):

Изображение (graphic), представляет собой символ, состоящий из единственного кадра. Отсюда следует его статичное название. Если символ действительно представляет собой статичный (не анимирующийся) объект, лучше сделать его изображением (graphic).

Кнопка (button). Во Flash есть специально приспособленный под функции кнопки вид символа. В нем имеется 4 кадра: Up, Over, Down, Hit, которые содержат следующие состояния кнопок:

**Up**- обычное состояние кнопки.

**Over** - когда курсор мышки находится над кнопкой.

 **Down** - когда курсор находится над кнопкой и нажата клавиша мыши.

 **Hit** - обычное состояние, для кнопки, содержащей ссылку, которую пользователь уже посещал.

Анимация (movieclip). Это самый "полноценный" тип символа. В нем может быть любое количество кадров. Символ этого типа может восприниматься как объект типа Movie в ActionScript (это встроенный язык Flash).

Символы могут быть вложенными вне зависимости от типа. Это является самым главным их достоинством. Например, можно сделать кнопку, которая начнет двигаться, когда над ней будет "пролетать" курсор мыши, просто поместив в кадр Over символ анимацию. Или на изображение поместить бегущую кошку. Все остальное - дело вашей фантазии. Символы можно создавать как "с нуля" (Insert->NewSymbol, Ctrl+F8), так и используя текущее выделение, поместив его сразу в символ (Insert- >ConverttoSymbol, F8). Второй прием используется гораздо чаще, чем первое, т.к. в этом случае отпадает надобность его позиционировать и изнасть под нужный размер. Для управления символами используется так называемая библиотека (Library).

*Теперь создаем эталон спутника.* Для этого нам потребуется зайти в меню Insert->NewSymbol, после чего у нас появится окно –SymbolProperties, в котором нам нужно будет указать Name(имя) и Behavior(поведение) создаваемого символа. Назовем его Спутник, а второе свойство оставим нетронутым.

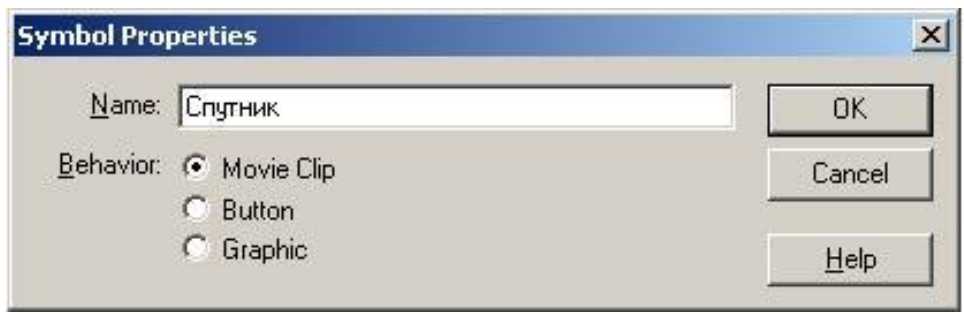

После этого закрываем это окно, и программа входит в режим редактирования эталона - Спутник.

Спутник мы решили изобразить в виде небольшого шара, и для этого нам понадобится воспользоваться инструментом Oval и выставить для этого инструмента Properties (свойства): Fillcolor (цвет заливки), и Strokecolor(контура). Для того чтобы наш спутник выглядел более реально, воспользуемся в Fillcolor, градиентной заливкой (она обычно используется для имитации 3Dобъектов).

Выбираем серую градиентную заливку, это самый нижний ряд в палитре цветов заливки вторая по счёту, а контур делаем бесцветным, т.е. NoСolor в панели инструментов.

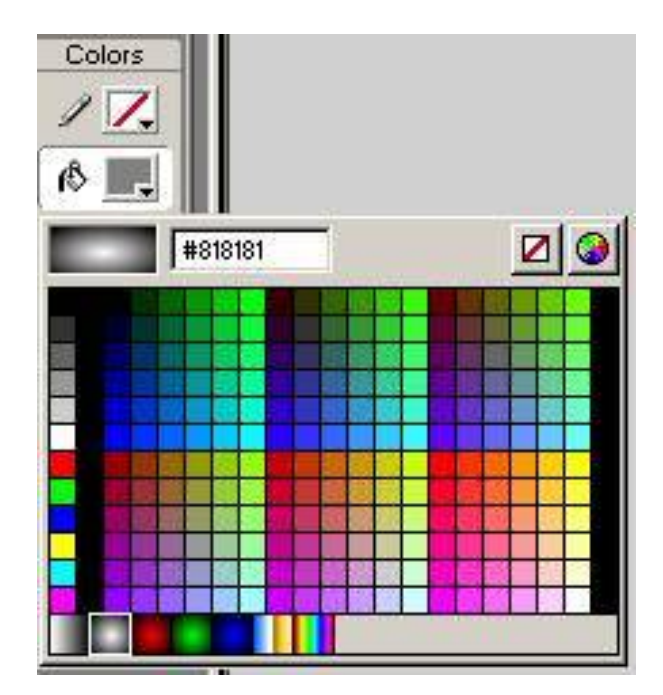

Далее в окне Info изменим размер нашего эталона на меньший, в данном случае это 30x30.

Для того чтобы объектом дальше было легче управлять, центр нарисованного круга должен точно совпадать с точкой привязки в центре сцены. Это можно сделать, выделив объект инструментом Arrow, а потом либо перетащив объект при помощи мыши, либо при помощи клавиатурных стрелок управления курсором (что позволит более точно перетащить объект к привязке). Эталон спутника создан, переходим к следующему шагу.

### **1.3. Работа с графическими объектами**

Теперь создаем графический объект – *планету и эллиптическую орбиту*, в режиме редактирования сцены. Для этого с начала, в зависимости от размера монитора, нужно изменить масштаб, применённый к сцене, это можно сделать либо посредством вкладки меню **View->Magnification**->нужный масштаб, либо при помощи ниспадающего меню в нижнем левом углу окна нашего фильма.

Планету мы решили представить так же в виде круга, но уже большего размера, чем спутник, и без контура и залить градиентной заливкой.

После того, как мы создали объект планеты, выделив его, изменяем размер и цвет его заливки с серого на синий. Это можно сделать с помощью пункта меню **Window->Panels->Fill**, а далее в окне Fill и одноимённой вкладке убедимся, что выставлен именно **RadialGradient(радиальный градиент**), что будет больше имитировать планету. После чего изменим порог градиента, при помощи маркеров градиента.

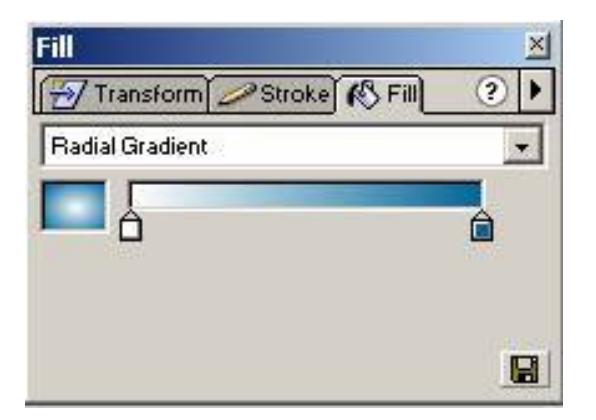

*Порог—это точка расположения сплошного цвета*. Промежутки между порогами заполняются цветовым переходом. Пороги представлены в виде маркеров разных цветов, в данном случае белого и чёрного. Сначала мы изменим цвет чёрного маркера на сине-голубой и белого на светло-жёлтый, а потом цветовой переход, работая всё с теми же маркерами.

### **1.4. Слои и анимация с движением (MOTION TWEENING)**

Теперь приступаем к созданию объекта эллиптической орбиты. Она у нас будет представлена в виде опять таки овала, но уже без заливки и с контуром синего цвета, после чего у нас по-

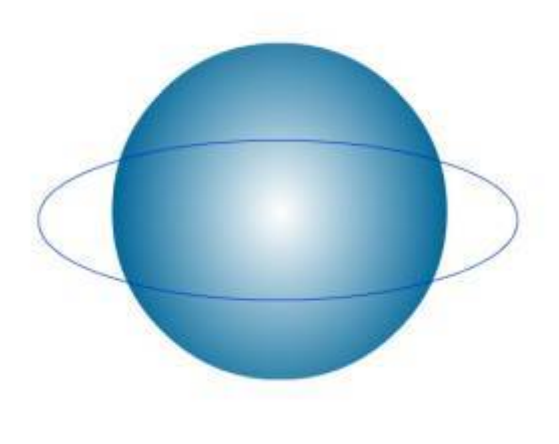

лучается следующее:

После того, как мы создали эллиптическую орбиту, которая расположена по центру нашей планеты, планета разделилась на сектора. Это произошло из-за того, что в технологии-Flash объекты делятся на сектора в точках их пересечения. Данная особенность сначала может по-

казаться неудобной, но в последствии при создании более сложных роликов просто необходима. Нам же для избежания такого разделения планеты и орбиты на сектора нужно всего лишь сделать двойной щелчок на нужном объекте, а потом воспользоваться пунктом меню **Modify->Group** (или комбинацией клавиш **Ctrl+G).** Команда Group позволяет сгруппировывать объекты или объекты в одно целое. Для отмены этой команды надо сделать разгруппировку**Modify->Ungroup (или комбинацией клавиш Ctrl+Shift+G).**

Сгруппировав отрезки нашей орбиты, вокруг неё появился прямоугольник – это означает что команда группировки выполнена, если бы этого не произошло, то пришлось бы повторять операцию.

Выполнив группировку, выделим орбиту и планету одновременно (стрелкой мыши кликая на объектах, держа нажатой клавишу Shift), и выровним их по центру, открыв для этого окно

выравнивания комбинацией клавиш **Ctrl+K** или выбрав пункт меню **Window->Panels->Align.** В этом окне можно увидеть множество различных выравниваний, но нам понадобятся лишь два из них: A**lignHorizontalCenter и AlignVerticalCenter.**

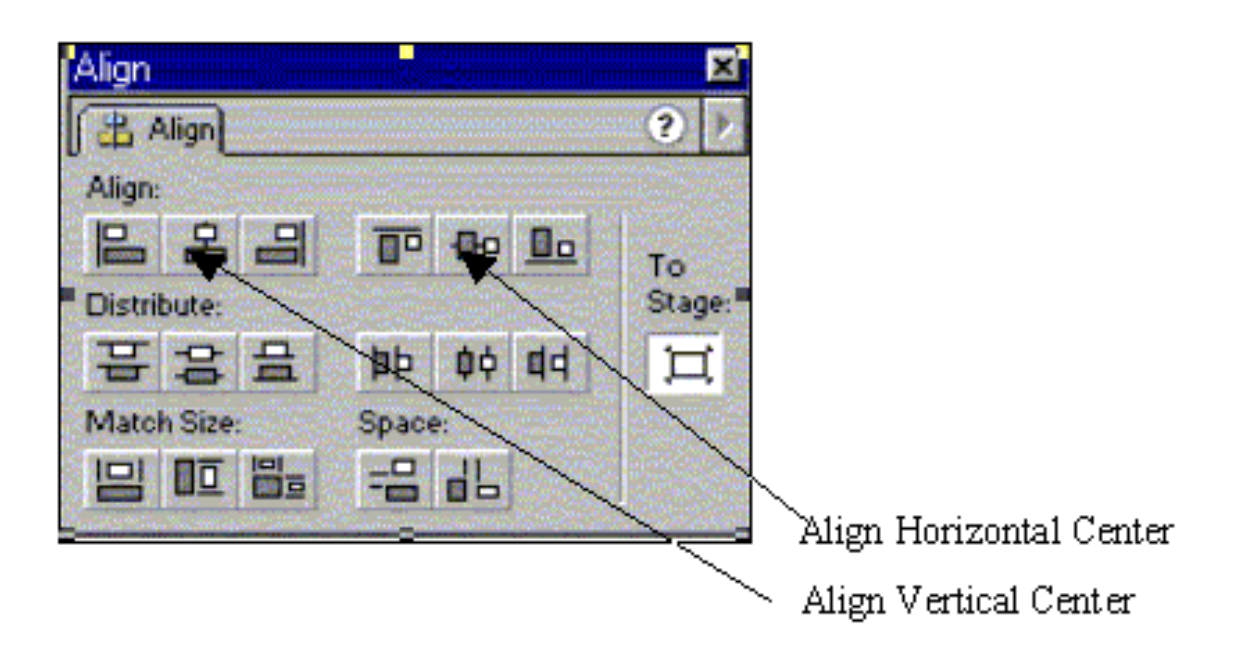

Выровняв свои объекты, снимем выделение с планеты, оставив его на орбите, и на панели инструментов в разделе Options нажав на кнопку **Rotate –(Вращение)** или же выбрав пункт меню **Modify->Transform->Rotate** после чего у нас по контуру прямоугольника появляются маркеры. Маркеры - по углам для вращения, по центру для наклона. Теперь, используя маркеры по углам, повернем орбиту примерно на 450, что сделает её более правдоподобной.

Теперь разгруппируем орбиту и удалим верхнюю её часть, которая находится в области планеты:

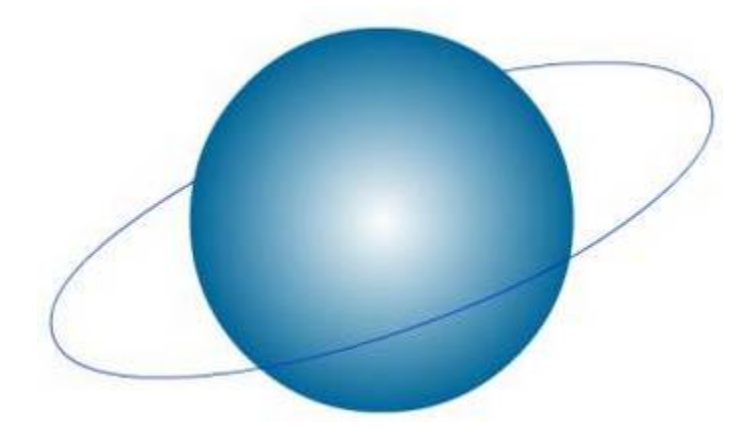

#### **1.5. Слои и анимация с движением**

В MacromediaFlash все объекты расположены на слоях. В компьютерной графике этот инструмент используется очень часто. Представьте, что вы рисуете на прозрачных листах, а потом накладываете их друг на друга. То, что находится на верхних слоях, закрывает содержимое нижних слоев. Слои можно делать невидимыми и/или недоступными, чтобы облегчить редактирование сцены в целом.

Во Flash есть пара особенных типов слоев: слои, содержащие траектории движения и слои - маски. Есть достаточно большое количество приемов, в которых используются слои, но во Flash без них просто нельзя обойтись по одной важной причине: в один момент времени для каждого объекта анимации нужен отдельный слой. Объектом анимации считается фигура (shape) или символ (symbol).

На начальном этапе по умолчанию у нас всегда содержится один слой Layer1. Давайте сначала рассмотрим вкратце всю временную шкалу:

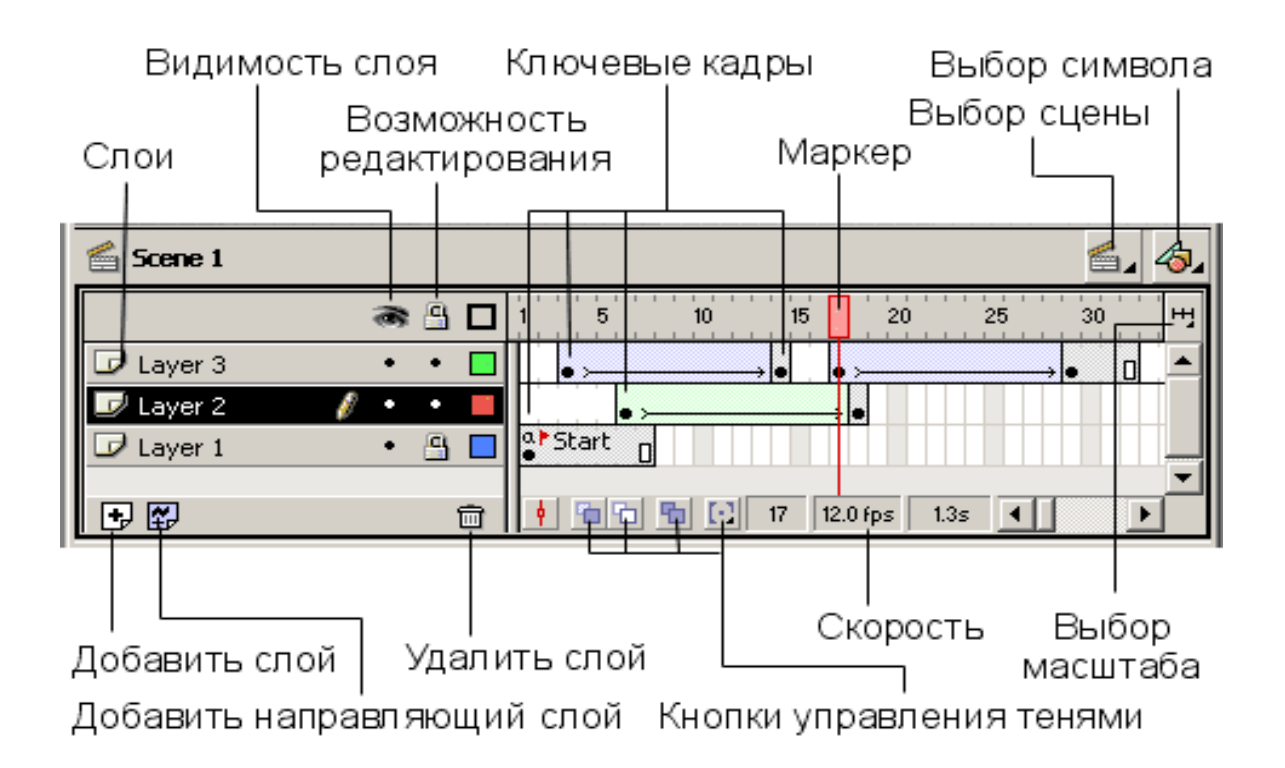

Рис. 1 - Временная шкала

*Маркер* - указывает на текущий кадр, отображаемый в окне. При клике на какой-либо кадр, маркер автоматически перемещается на него.

*Слои* - слева находится перечень слоев. Под ним существуют кнопки, позволяющие добавлять и удалять слои. Каждый слой можно сделать невидимым и запретить его для редактирования.

*Шкала кадров* - поле, где вы можете добавлять и удалять простые и ключевые кадры. Если вызвать контекстное меню (нажать на правую клавишу мыши) на каком-либо кадре, вы увидите перечень действий, которые можно совершить. На шкале отображается информация о кадрах, которые являются ключевыми (такие кадры помечаются черными кружочками), содержат действия (буковка "а" над кружочком) или метку (красный флажок, после которого идет название метки). Цвет тоже говорит о типе кадров. Серый цвет - это кадры, которые в точности повторяют ключевой кадр (keyframe). Синеватая или зеленоватая подсветка говорит о том, что кадры сгенерированы Flash (о различиях мы расскажем ниже). И, наконец, белое или "пустое" полосатое пространство говорят о том, что на этих кадрах ничего нет.

*Кнопки управления тенями* - это кнопки, позволяющие отображать соседние кадры как бы через кальку, чтобы видеть разницу между предыдущими и последующими кадрами. Можно задавать глубину такого отображения по обе стороны от маркера.

Теперь мы изменим название слоя с Layer1 на Планету, это будет тот слой на котором будет отображаться планета.

Потом создадим второй слой и назовем его Орбита, после этого на слое Планета выделим орбиту и нажмем Ctrl+X, вырезав орбиту, выделим слой Орбита и выбрав из пункта меню команду Edit ->PasteinPlace или Ctrl+Shift+V, вставим орбиту на тоже место, откуда вырезали, но уже на одноимённом слое.

Фильм воFlash представляет собой последовательность кадров, которые выполняются по мере их расположения на шкале времени. Пока анимация не создавалась на шкале времени в каждом слое, есть только один кадр. Кадры обозначены на шкале времени тонкими серыми полосочками. Переходить с кадра на кадр можно воспользовавшись проигрывающей головкой, она отмечена красным цветом на шкале времени над кадрами и пересекает все слои сразу.

Анимация во Flash бывает двух видов покадровая (FramebyFrame) и расчётная (Tweenanimation).

Если в покадровой анимации мы создаём каждый кадр отдельно, то в расчётной мы генерируем промежуточные кадры между начальным кадром и конечным. Расчётная анимация бывает двух видов анимация движения -motiontweening и анимация форм -shapetweening

Создадим ещё один слой и назовем его Спутник, затем откроем панель Библиотеки, и нажав левой кнопкой мыши на символе спутника перетащим его на этот слой, но так, чтобы его центр совпал с концом орбиты, Для того, чтобы это сделать более точно, необходимо отключить слой Планета.

После выполненных действий, у нас на слое Спутник, появится ключевой кадр. Теперь займемся движением спутника по орбите. Выделим спутник, выберем в пункте меню Window - >Panels ->Frame или нажмем Ctrl+F, после чего перейдем на вкладку Frame.

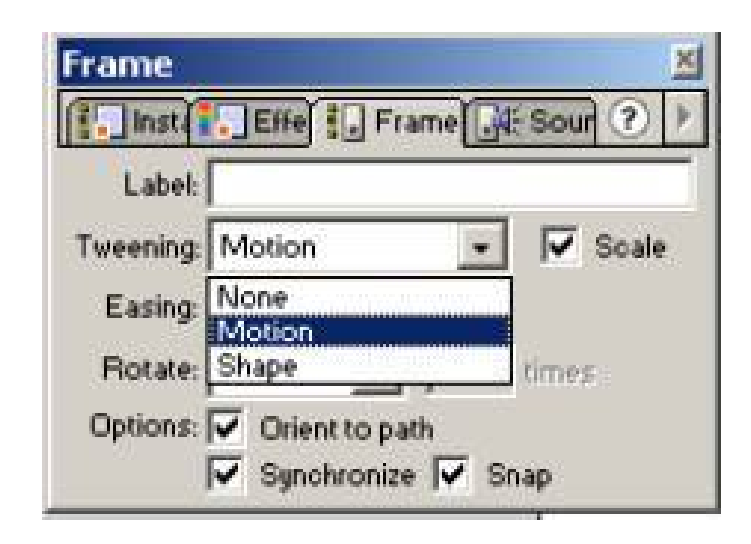

В этой вкладке можно выставить свойства для спутника следующие:

Label –Метка

Tweening -построение промежуточных отображений

o None –отсутствие анимации

o Motion - При этом способе анимации Flash автоматически строит промежуточные кадры между ключевыми кадрами, заданными вами. Это означает, что вы рисуете объект, потом на другом кадре производите изменения, о которых мы поговорим ниже, и просите Flash рассчитать те кадры, которые лежат между этими двумя ключевыми кадрами. Он выполняет эту работу, и вы получаете плавную анимацию.

o Shape -Скажем, вам нужно, чтобы квадрат плавно превратился в круг, или силуэт кролика плавно перетек в силуэт волка

Scale (on/off) –Масштабировать

Easing –Ускорение

Rotate –Вращение и поле ввода для количества оборотов.

Orient to path (on/off) –Движениепотраектории

Synchronize (on/off) –Синхронизация

Snap (on/off) –Привязка

Для спутника метку писать не нужно, выберем motiontweening, ускорение и вращение оставляем, как было выставлено по умолчанию, и далее лишь выставляем галочки в полях масштабирования, движения по траектории, синхронизации и привязки. Сохраняем изменения Ctrl+S или File ->Save.

После сделанных изменений для спутника, на всех слоях выделим 66-й кадр и сделаем его ключевым, нажав F6. Если посмотреть теперь на слои, то можно увидеть, что кадры на слоях Орбита и Планета заполнены серым цветом, а Спутника сиреневым со стрелочкой протянутой с 1-го по 66-й. Это означает, что с помощью выставленных только что свойств для спутника, было сгенерированно его движение. Сейчас мы должны перейти на 66 й кадр на слое

Спутник и выделив спутник, переместить его на другой конец орбиты. Ну и самое интересное, проверка созданной анимации! Для этого выберем из пункта меню Window ->Toolbars - >Controller и после появления контроллера нажимаем на клавишу пуск (она изображена в виде стрелочки вправо), чтобы его остановить, нужно нажать на кнопку стоп (она изображена в виде заполненного квадрата).

Идём дальше, выделим слой Спутник и добавим над ним с помощью такой кнопки на временной шкале или пункта меню Insert ->MotionGuide, направляющий слой. Он будет назван в зависимости от слоя, находящегося под ним, в данном случае Спутник, а обычный слой под ним будет сдвинут немного вправо. Теперь на этот слой скопируем орбиту, так же, как копировали её со слоя Планета на слой Орбита. После этой операции на направляющем слое будут заполнены все кадры, начиная с 1-го по 66-й. Это должно выглядеть следующим образом:

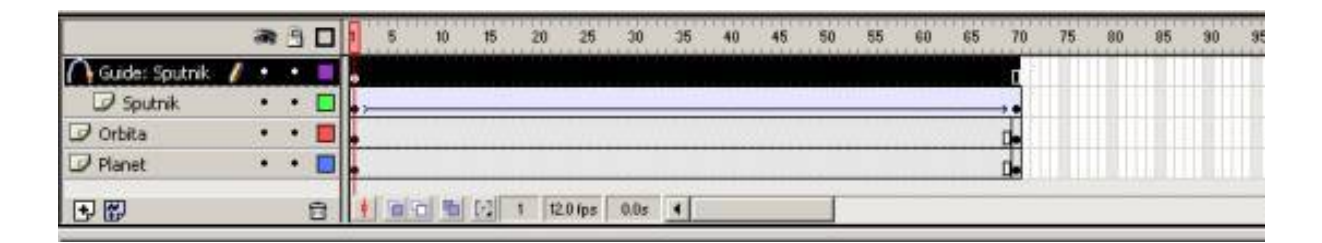

### **1.6. Маштабирование**

Чтобы сделать движение спутника по орбите, следует сделать так, чтобы спутник заходя за Планету исчезал, а когда появлялся, увеличивался в размерах по мере его расположения на орбите. Но так как при анимации в плеере цикл движений повторяется непрерывно, следует сделать некую приостановку между циклами так, чтобы спутник на некоторое время задержался за планетой, прежде чем снова появится вначале орбиты. И так во временную шкалу добавим в начало каждого слоя ещё по 4 кадра. Для этого нужно переместить проигрывающую головку в начало шкалы времени и 4 раза нажать на кнопку F5. Таким образом, проигрывающая головка переместилась на отметку 5. Теперь выделив слой Спутник, переведем проигрывающую головку на отметку 5 и нажмем F6, таким образом содержимое нового кадра получает копию содержимого ближнего кадра слева, т.е 1-го ключевого. Тоже самое делаем с последним кадром, т.е. ставим проигрывающую головку за 5 кадров до последнего и нажимаем F6. Теперь возвращаемся к первому кадру и в окне Info выставляем размер спутника 0?0, тоже самое проделываем с последним кадром. Вот что у нас должно было получиться:

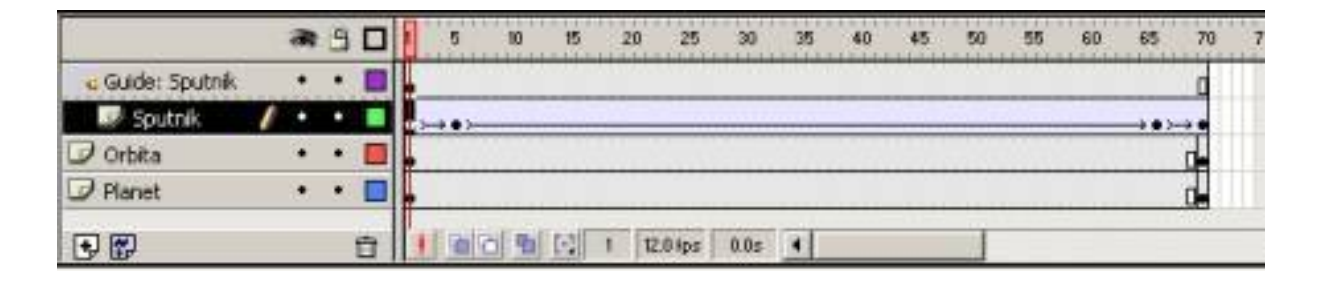

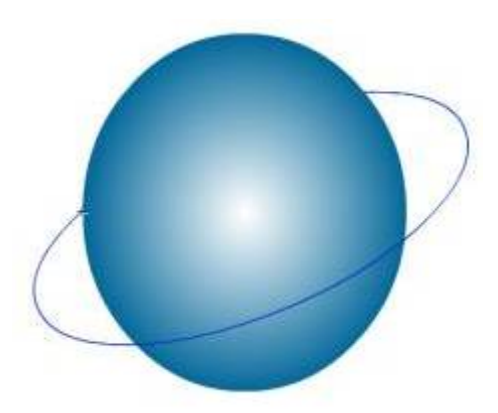

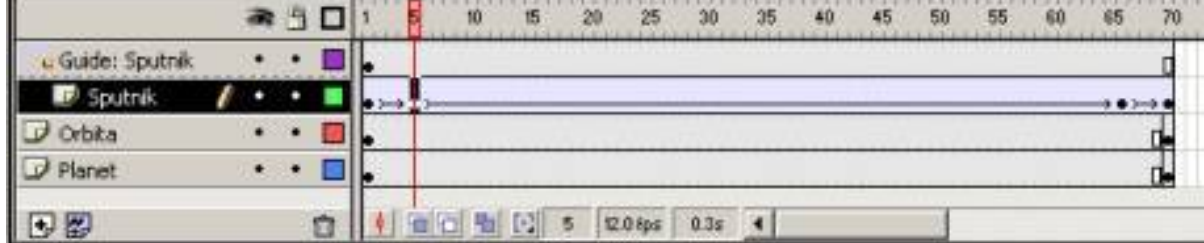

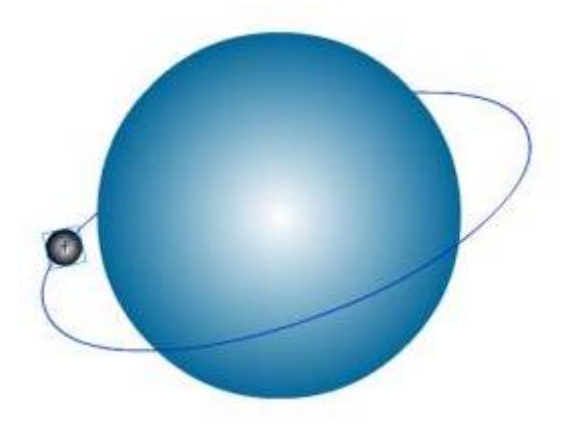

Так же можно сделать ещё несколько ключевых кадров для того, чтобы, например, спутник по мере приближения к центру орбиты постепенно увеличивался, а потом снова уменьшался. Мы сделали это следующим образом: установили проигрывающую головку в ту отметку, где спутник находится почти по центру орбиты и планеты, и вставили новый ключевой кадр, на котором спутник изменяет свой размер с 34 на 60. Потом через 4 кадра вставляли ключевые кадры, сначала справа, уменьшая размер спутника с 60 до 55, потом 55 до 50 и т.д. до тех пор, пока не дошли до 34, а потом так же в обратную сторону. Вот так:

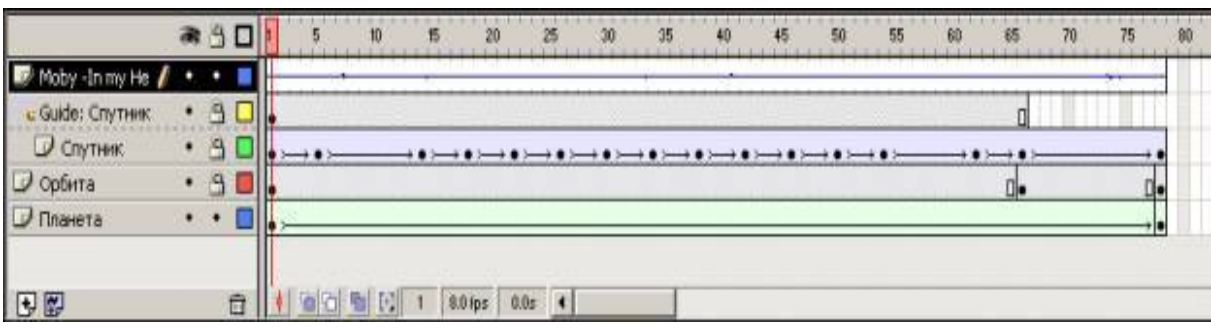

## **1.7. Анимация Форя (SHAPE TWEENING)**

На этом шаге мы займемся анимацией форя, для того чтобы создать впечатление вращения планеты вокруг своей оси. В этом случае сама планета передвигаться не будет, а будет изменяться лишь её форма, цвет, расположение или размер.

Начинаем с блокировки всех слоёв, кроме слоя Планеты, для того чтобы случайно не повредить их. Выделив планету, открываем окно Frame (Ctrl+F) и в одноимённой вкладке выставляем вид анимации форя: ShapeTweening.

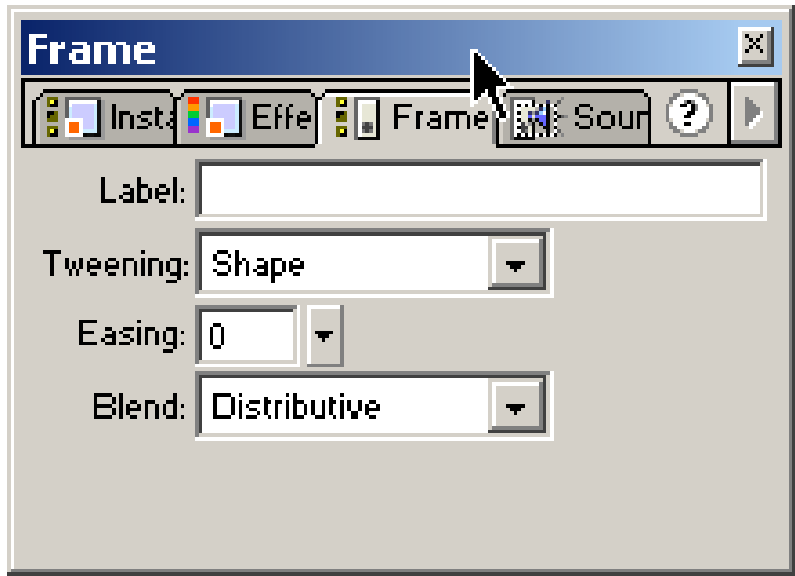

Далее на шкале времени, на слое Планета появилась стрелочка зелёного цвета вдоль всех кадров. Зелёный цвет означает, что в данном случае применена именно анимация форя. Теперь устанавливаем проигрывающую головку на первый ключевой кадр и выбираем на панели инструментов заливку, внизу в свойствах выбираем TransformFill . При нажатии левой кнопки мыши на планете, появляется следующее:

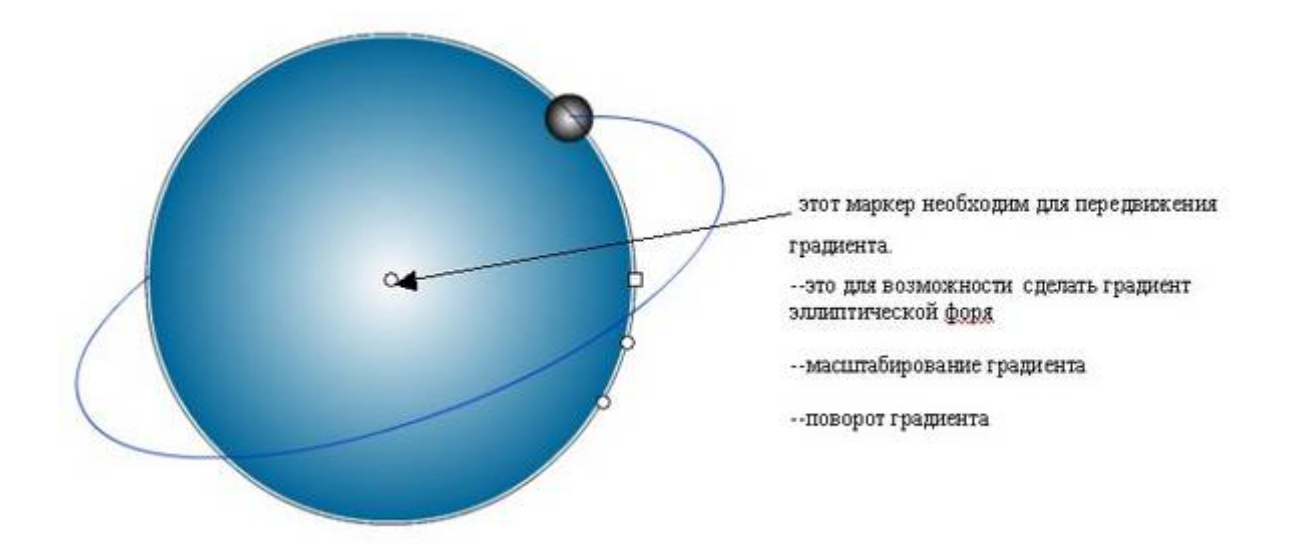

Теперь для создания визуального эффекта, что планета вращается вокруг своей оси, мы решили воспользоваться самым простым, но очень оригинальным способом. С помощью маркера в центре планеты, мы модифицируем её градиент в первом и последнем кадре. Итак, мы переводим проигрывающую головку на первый кадр и с помощью маркера выносим градиент за пределы планеты и переносим его влево. Необходимо сделать это так, чтобы его центр соответствовал центру планеты и орбиты, и чтобы контур градиента и контур планеты были на одной прямое, если включить сетку.

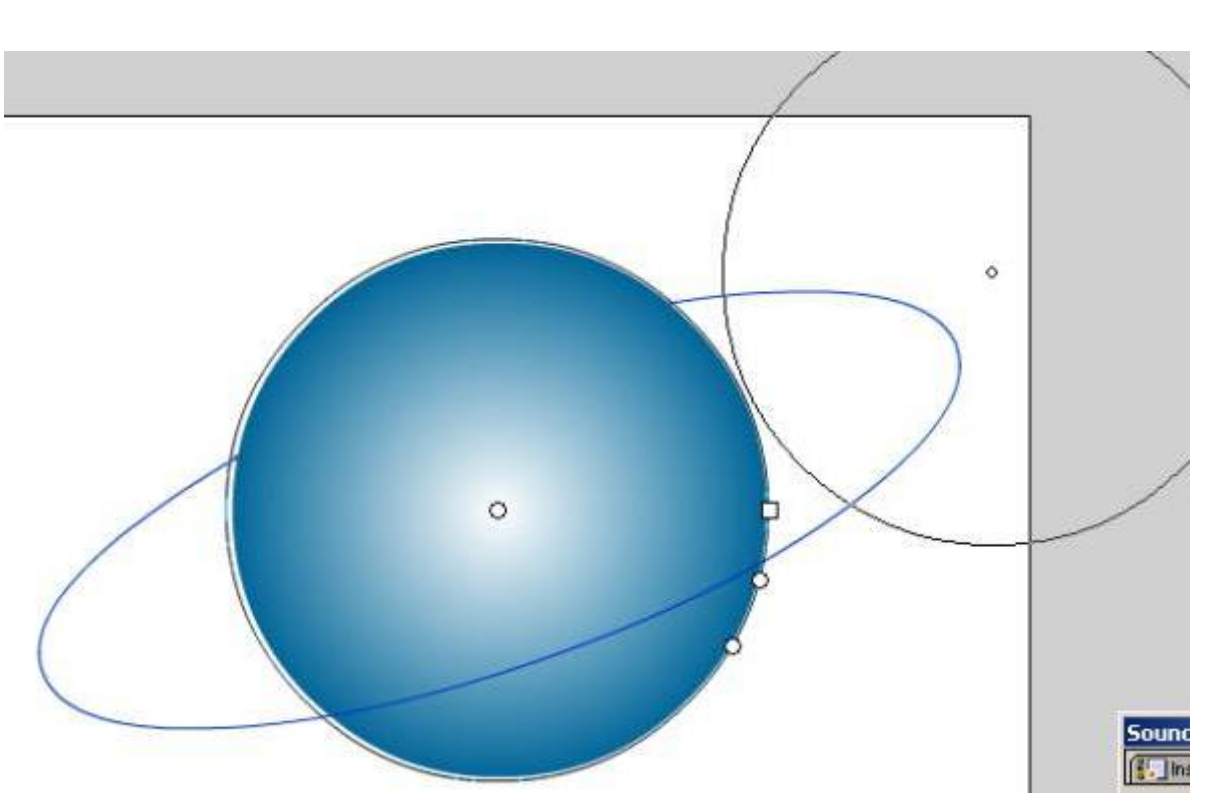

То же самое мы делаем и для последнего кадра, только градиент переносим уже влево, с теми же условиями что и на предыдущем этапе.

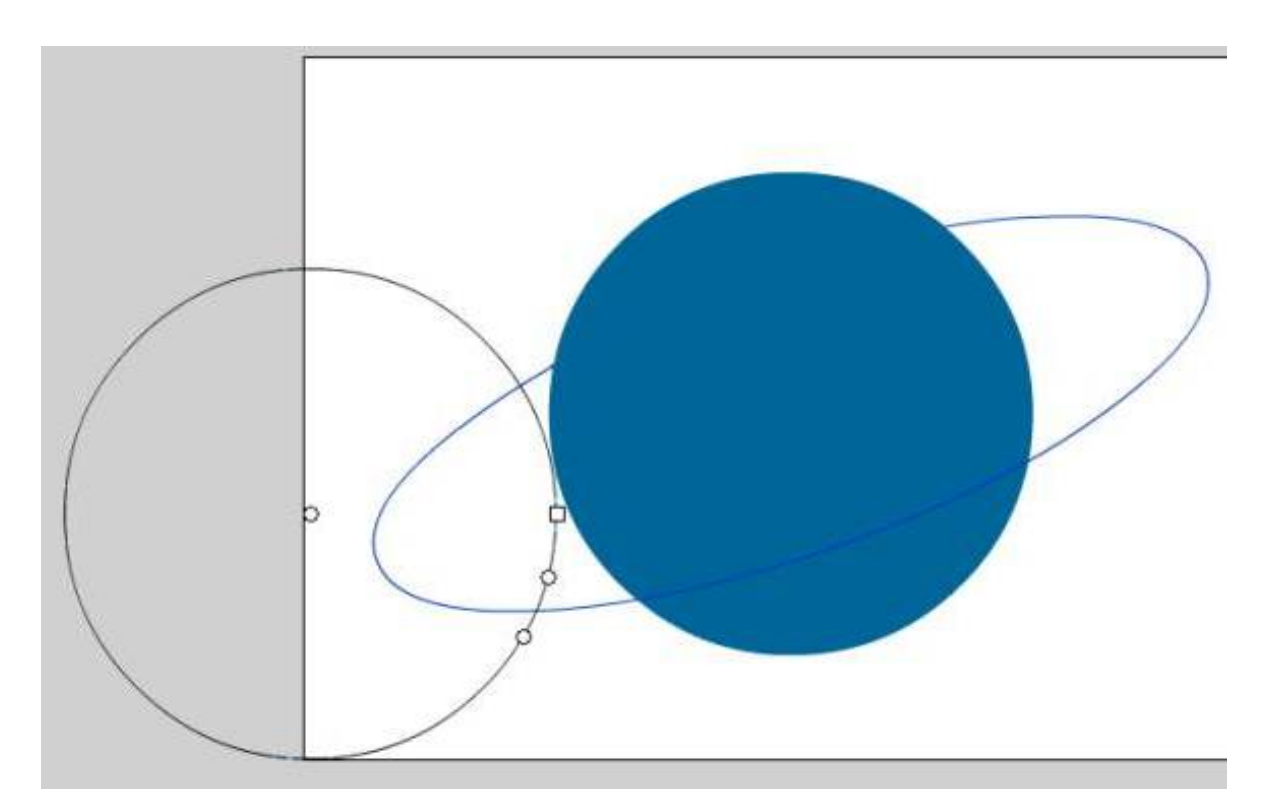

#### **1.8. Озвучание фильма**

На этом шаге мы займемся озвучиванием нашего анимационного фильма.

Для того, чтобы во время вращения спутника по орбите и планеты вокруг своей оси, нам необходимо сначала создать новый слой, на котором будет расположен звуковой фрагмент, воспроизводимый при проигрывании ролика. Новый слой мы назовем Звук, и расположим его в самом верху. Теперь для того, чтобы включить в свой фильм звук, нам необходимо воспользоваться библиотекой звуков или импортировать свой собственный файл. Программа Flash позволяет импортировать файлы следующих форматов: MP3 (MPEG-1 AudioLayer 3), WAV (WindowsWave), AIFF или AIF (AudioInterchangeFileFormat), QuickTime (к сожалению, аудиофайлы QuickTime с расширением .QTA или .MOV, нельзя непосредственно импортировать в программу Flash. Однако, эти аудиофайлы можно подготовить для импортирования во Flash, сохранив их в формате WAV или AIFF. Для этого следует установить на компьютере программу QuickTimePro 4.0 или выше, её можно найти на Web-узле Apple [по адресу www.apple.com \)](�� ������ www.apple.com )) Так как наш анимационный фильм предназначен для Web, то необходимо к нему подобрать что-то привлекательное и современное. Мы предпочли импортировать файл Moby –"Imyheart" формата mp3, что как нам кажется, идеально подходит для данного ролика.

Теперь мы займемся его интеграцией в фильм. Но сначала, проверим, есть ли в библиотеке фильма только что импортированный файл. Для этого выберем пункт меню Window ->Library, после этого у нас откроется окно со всеми экземплярами, в том числе и с импортированным музыкальным файлом, где можно будет прослушать и просмотреть всё содержимое библиотеки создаваемого фильма. Далее выбрав из пункта меню Window - >Panels ->Sound, появится окно, в котором мы приступим к внедрению нашего музыкального файла в ролик.

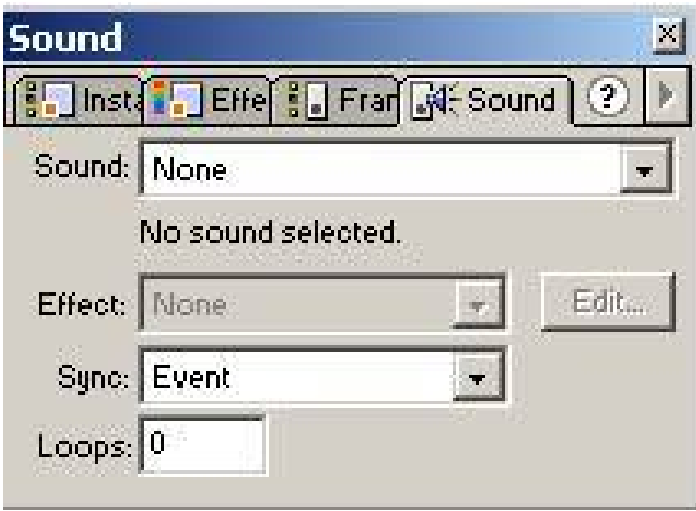

Sound – в этом ниспадающем меню будут показываться все музыкальные файлы, которые содержатся в библиотеке нашего фильма. В данном случае будет две строки, None-музыка будет отсутствовать, и MOBY "InmyHeart", мы выбираем второе.

Effect – это способы обработки звука программы Flash.

o None –отсутствие

o LeftChannel/RightChannel (Левый канал/ Правый) – воспроизводится только левый или правый канал для стереозвука.

o FadeLefttoRight/ FadeRighttoLeft (Затухание с переходом звука слева направо/ или справа налево) –этот эффект понижает уровень звука одного канала и увеличивает для другого, создавая эффект панорамирования.

o FadeIn/ FadeOut (Нарастание/ Затухание) –эффект FadeIn (нарастание) постепенно повышает уровень от нуля до максимума в начале звукового клипа, а FadeOut соответственно наоборот. По умолчанию этот эффект составляет в процентном соотношении 25% от общей продолжительности звукового клипа.

o Custom (Пользовательский) –при изменении уровней или маркеров огибающей на экране вручную программа Flash автоматически изменяет значение меню Effect на параметр Custom.

Здесь мы выберем None.

Sync (от Synchronization — синхронизация) – здесь можно выбрать способ синхронизации звука т.е. его соответствия картинке:

o Event - звук синхронизируется посредством привязки его к определенным событиям фильма; звук, управляемый событием, воспроизводится с момента перехода к соответствующему ключевому кадру, и продолжается независимо от временной шкалы, даже если фильм будет остановлен (если, конечно, звук достаточно продолжителен);

o Start — вариант аналогичен предыдущему, за исключением того, что при очередном наступлении заданного события начинается воспроизведение нового экземпляра звука, даже если воспроизведение предыдущего еще не закончено;

o Stop — эта опция схожа с опцией Start, за исключением того, что воспроизведение выделенного звука останавливается при наступлении события синхронизации Stop. Эту опцию так же можно использовать для остановки воспроизведения определённого звука.

o Stream — потоковый звук; Flash обеспечивает «насильственную» синхронизацию анимации и потокового звука: например, если кадры анимации не успевают воспроизводиться на Web-странице с той же скоростью, что и потоковый звук, Flashплеер пропускает некоторые кадры; воспроизведение потокового звука всегда прекращается при завершении анимации; кроме того, потоковый звук никогда не продолжается дольше, чем воспроизводятся связанные с ним кадры анимации.

Здесь мы выбираем Stop, так как считаем, что для нашего ролика лучше всего это подходит.

Loops (Циклы) –здесь можно установить длительность звучания; она определяется, как число повторений звука; это число следует ввести в поле; например, если 3-секундный звук должен быть слышен в течение 30 секунд, следует ввести в поле Loops число 10.

Зададим значение 100, т.к. ролик рассчитан на Интернет.

Теперь проверим, что у нас получилось, но уже не с помощью контроллера, а с помощью пункта меню Control ->TestMovie или комбинацией кнопок Ctrl+Enter.

#### **1.9. Публикация фильма**

Теперь мы займемся публикацией фильма. Сначала мы выставим нужные нам параметры публикации, для этого воспользуемся пунктом меню File->PublishSettings или комбинацией кнопок клавиатуры Ctrl+Shift+F12, после чего на экране появится следующее окно:

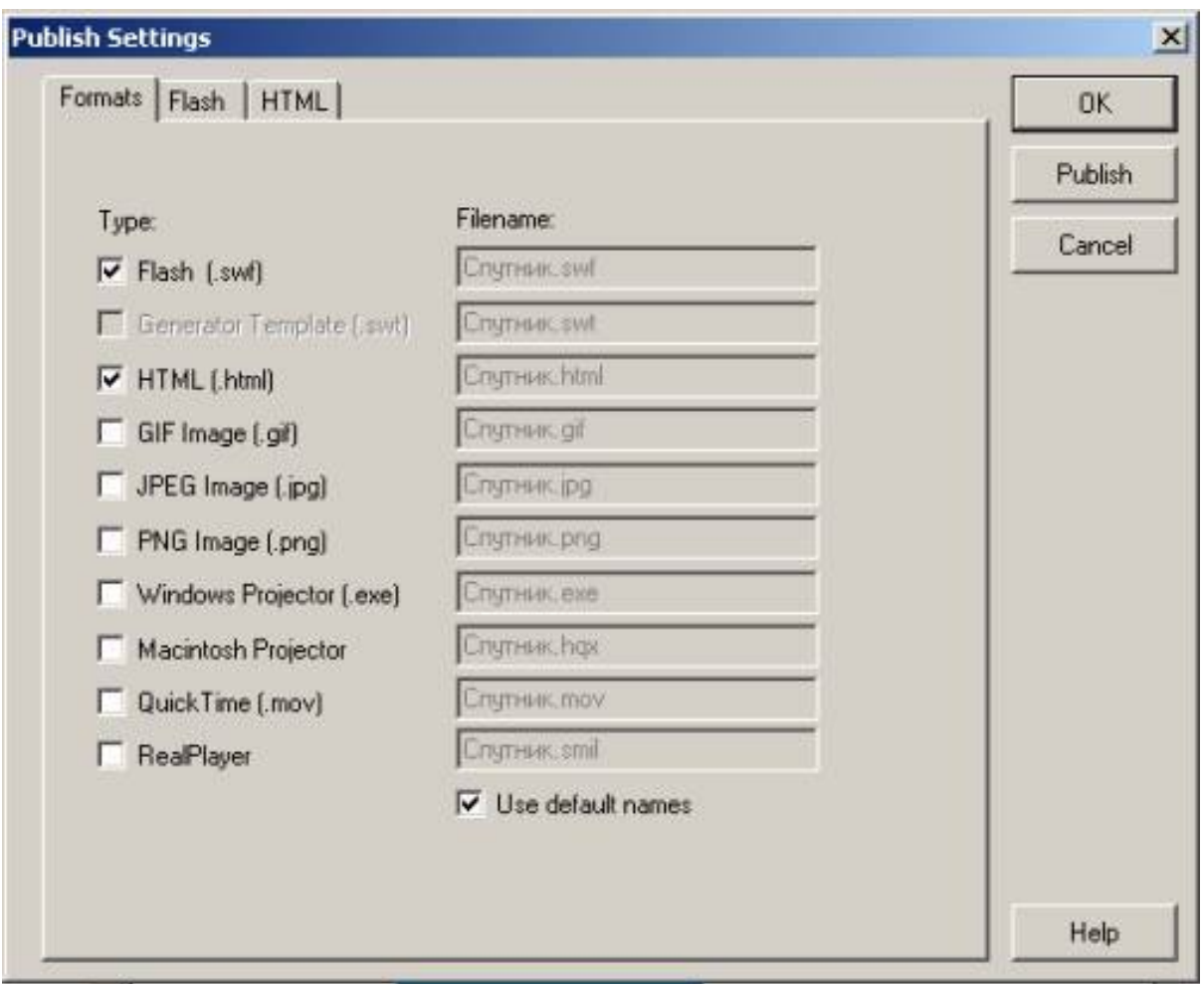

Оно содержит три вкладки Formats, Flash, HTML. В первой вкладке указаны типы файлов, которые можно получить после публикации. Мы выберем: .swf, .html, .gif, .exe. Мы можем снять галочку в строке Usedefaultnames, что позволит сменить имена генерирующихся файлов во время публикации, но нам это неважно поэтому мы оставим её без изменений.

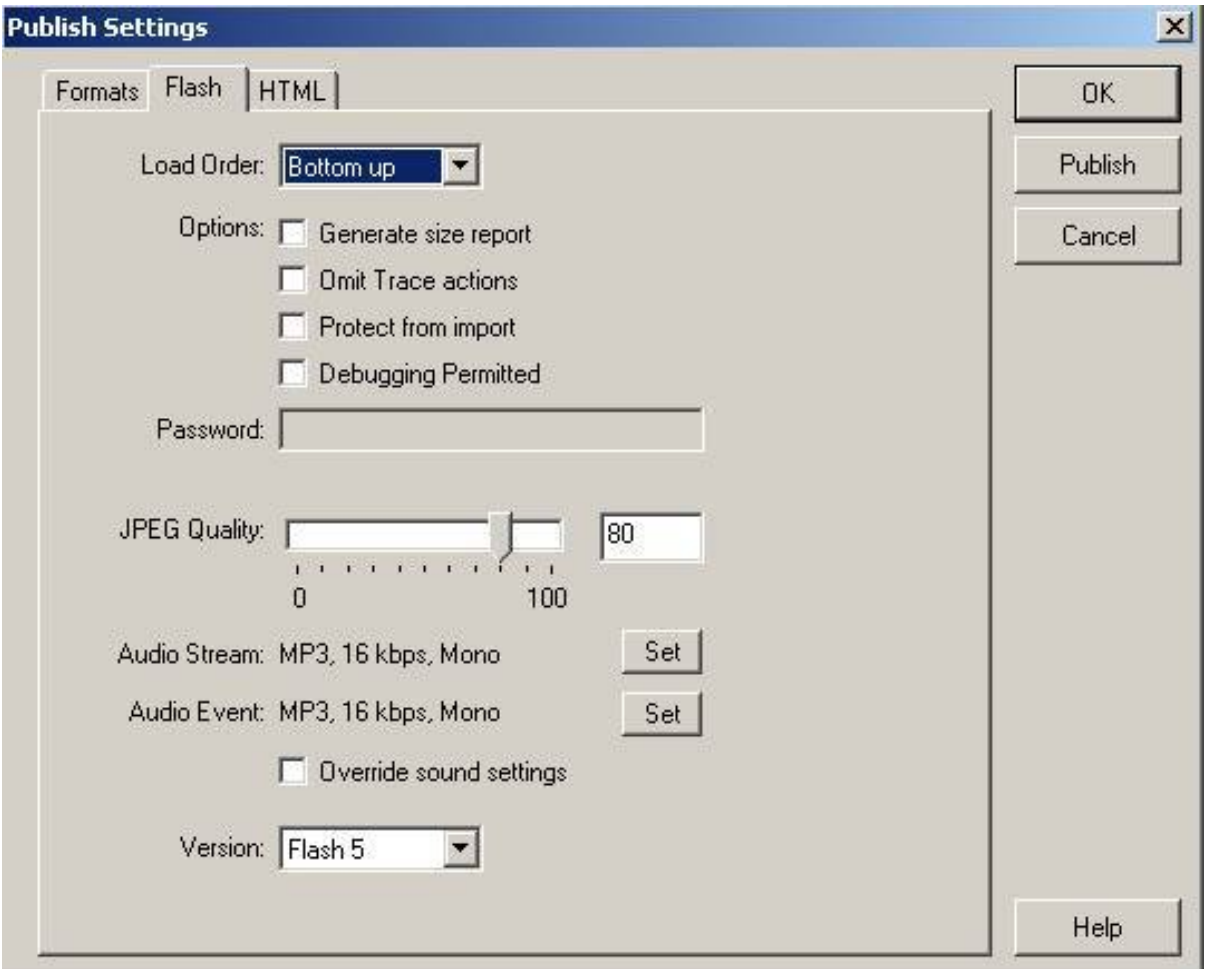

Теперь перейдем к следующей вкладке – Flash.

*LoadOrder (порядок загрузки)*. Этот параметр определяет то, каким образом программа Flash будет отображать первый кадр фильма при его загрузке в приложение или проигрыватель.

*o BottomUp (снизу вверх)* –слои загружаются в возрастающем порядке: сначала самый нижний слой, затем последующий.

*o TopDown (сверху вниз)* –слои загружаются в порядке убывания.

*Generatesizereport (Создать отчёт).* При установлении этого флажка команда Publish (публиковать) экспортирует файл .txt для просмотра в текстовом приложении.

*OmitTraceactions (отменить действия трассирования).* При выборе этого параметра проигрыватель Flash игнорирует любые действия *трассировки языка ActionScript.*

*Protectfromimport (Защита от операции импортирования).* Этот параметр гарантирует меры безопасности для .SWFфайла в Internet. При установке этого флажка .SWF-файл нельзя импортировать обратно в авторскую среду редактирования Flash 5 или изменить его каким-либо образом.

*DebuggingPermitted (Разрешить отладку).* Если этот флажок установлен, вы можете получить доступ к панели Debugger (отладчик) в среде отладки фильма или из Web-браузера, который использует встраиваемый дополнительный модуль FlashDebugPlayer или соответствующий элемент управления ActiveX.

**Password (Пароль).** Если вы установили флажок DebuggingPermitted (Разрешить отладку), то в этом поле можете ввести пароль для получения доступа к панели Debugger (Отладчик).

*® JPEG Quality (Качество JPEG).* Этот ползунок и расположенное рядом текстовое поле определяют уровень сжатия JPEG, который принадлежит к растровому изображению в фильме Flash.

*AudioStream (Аудиопоток).* Этот параметр отображает схему текущего сжатия для потокового сжатия. С помощью кнопки Set можно выставить параметры.

*AudioEvent (Аудиособытие).* Этот параметр такой же, как и предыдущий, но для звуков с синхронизацией типа Event (событие).

*Overridesoundsettings (Перезаписать параметры звука).* Если необходимо применить параметры AudioEvent и AudioStream

соответственно для всех потоковых звуков и звуковых событий и отменить любую уникальную схему сжатия, заданную для конкретного звука в библиотеке Flash, нужно установить этот флажок.

*Version (Версия)*. Здесь можно выбрать версию программы Flash для сохраняемого SWF-файла. Лучше выставить версию ниже, чтобы можно было смотреть данный фильм во всех версиях, иначе, если просмотреть этот файл, например, в версии 5, а он будет сохранён в версии MX, то возникнут некие проблемы.

В этой вкладке оставим всё без изменений, так же как и в следующей вкладке HTML.

Теперь выберем пункт меню File ->Publish или Ctrl+F12, после чего произойдёт публикация фильма, и появятся новые файлы с выбранными нами расширениями, т.е. .swf, .html, .gif, .exe.

#### **1.10. Заключение**

Во время создания анимационного фильма, для демонстрации различных видов анимации, мы организовали движение спутника вокруг планеты по эллиптической орбите и вращение самой планеты вокруг своей оси. Выполнение этой лабораторной работы - создание маленького ролика мы решили описать подробно по шагам для полного понимания и возможности повторить это любому, кто заинтересуется программой Flash и работе в ней.

Успехов Вам в освоении программы Flash и создании своего анимационного фильма.

### **ПОРЯДОК ВЫПОЛНЕНИЯ РАБОТЫ**

Изучить основы теории растровой графики

Изучить основы работы в Photoshop

Разобрать способ выполнения коллажа

Выбрать произвольные изображения и построить свой коллаж

### **КОНТРОЛЬНЫЕ ВОПРОСЫ.**

1. Опишите основные особенности растровых файлов

2. Опишите основные возможности Photoshopпо работе с «масками».

3. Опишите основные возможности Photoshopпо работе с заливками

4. Опишите основные возможности Photoshop, позволяющие делать коллажи

### **СПИСОК РЕКОМЕНДУЕМОЙ ЛИТЕРАТУРЫ**

1. Мак-Клелланд, Д. Photoshop CS. Библия пользователя// М.: Диалектика, 2006 г. 944с.

# **СОДЕРЖАНИЕ**

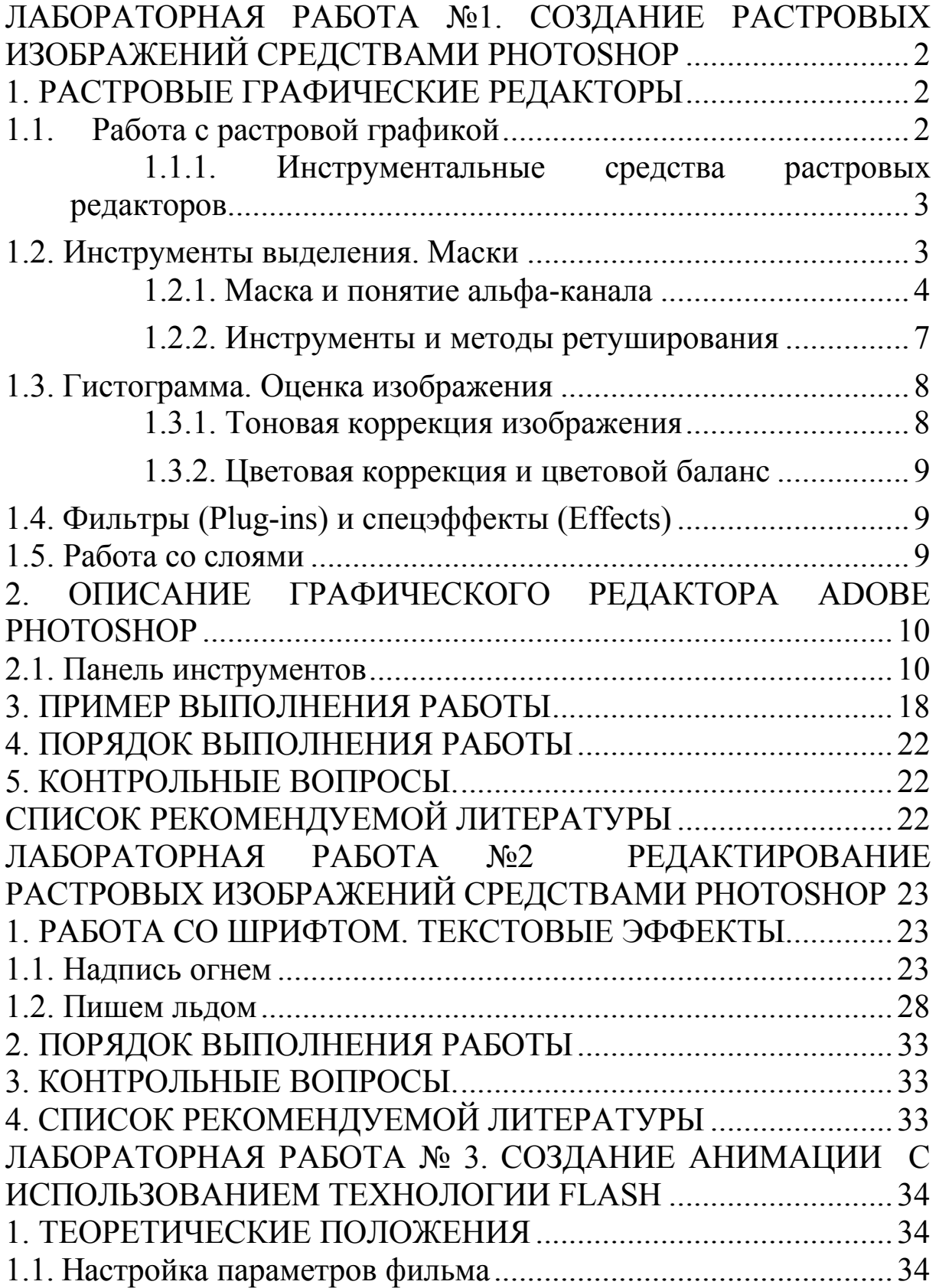

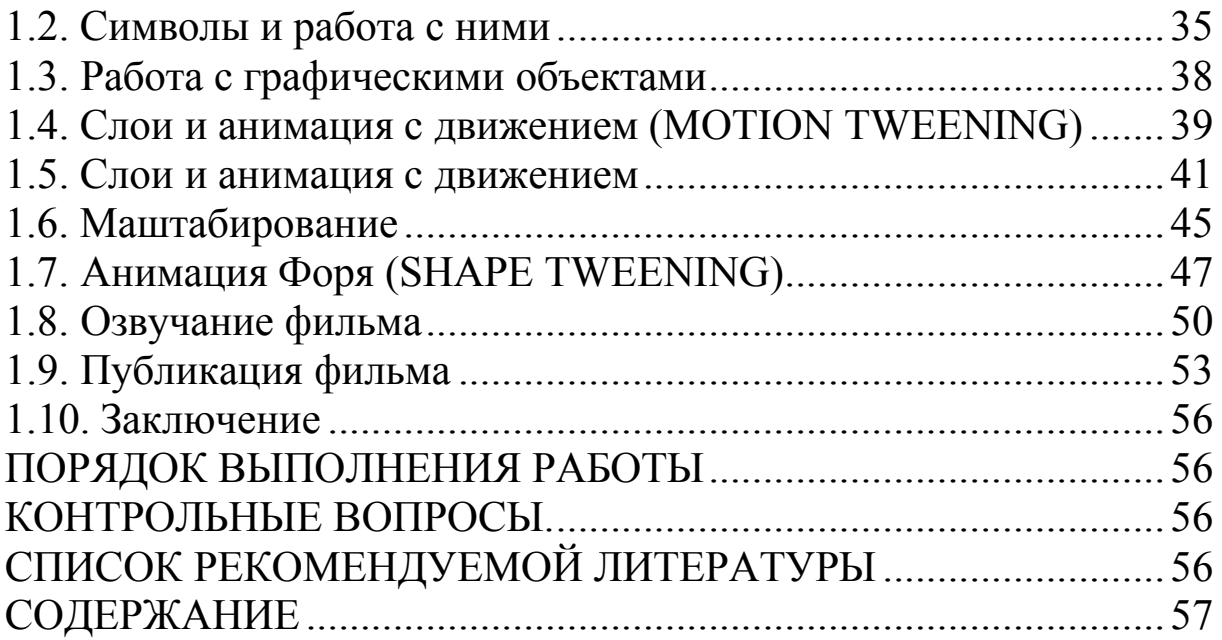